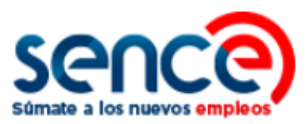

# **GUÍA DE USO CLAVE SENCE (CS) PERFIL PERSONA NATURAL NOVIEMBRE, 2019**

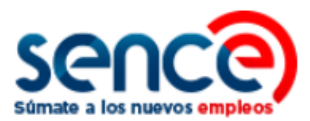

# **ÍNDICE**

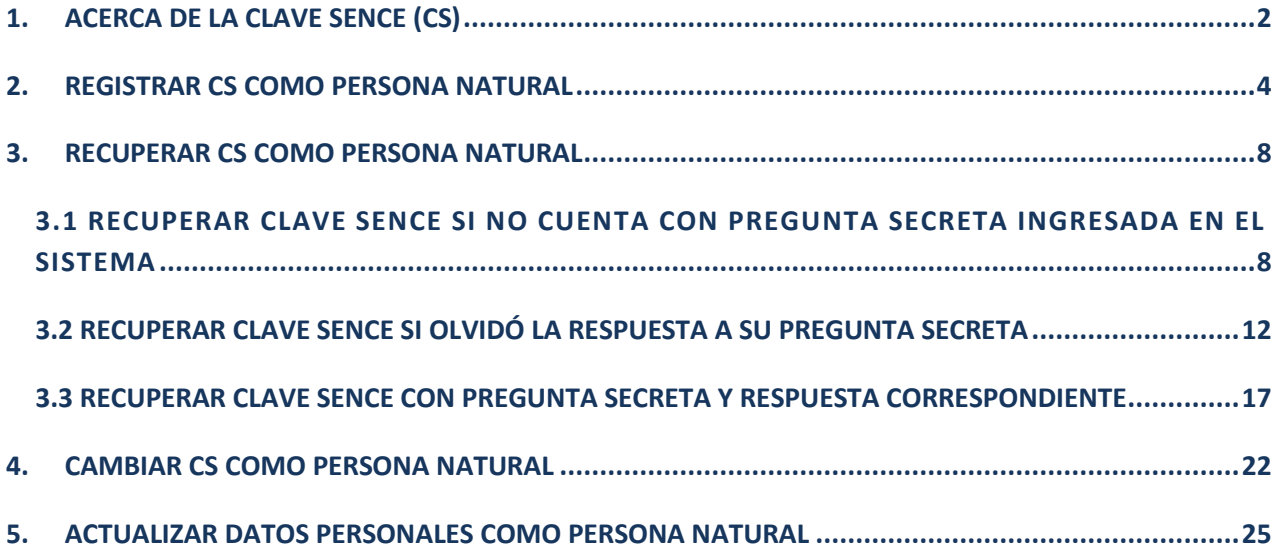

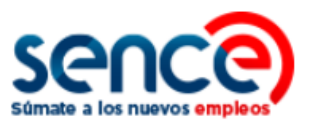

#### <span id="page-2-0"></span>**1. ACERCA DE LA CLAVE SENCE (CS)**

La **Clave Sence (CS)** es una **contraseña** que pueden solicitar las **personas**, **organismos** y **empresas** para ingresar en algunas plataformas del Sence, y de esta manera, realizar sus trámites y acceder a los programas, instrumentos o beneficios de su interés.

Se puede recuperar o modificar en su plataforma correspondiente, ingresando a [https://cus.sence.cl/Account.](https://cus.sence.cl/Account) En este sitio también es posible actualizar los datos personales del usuario.

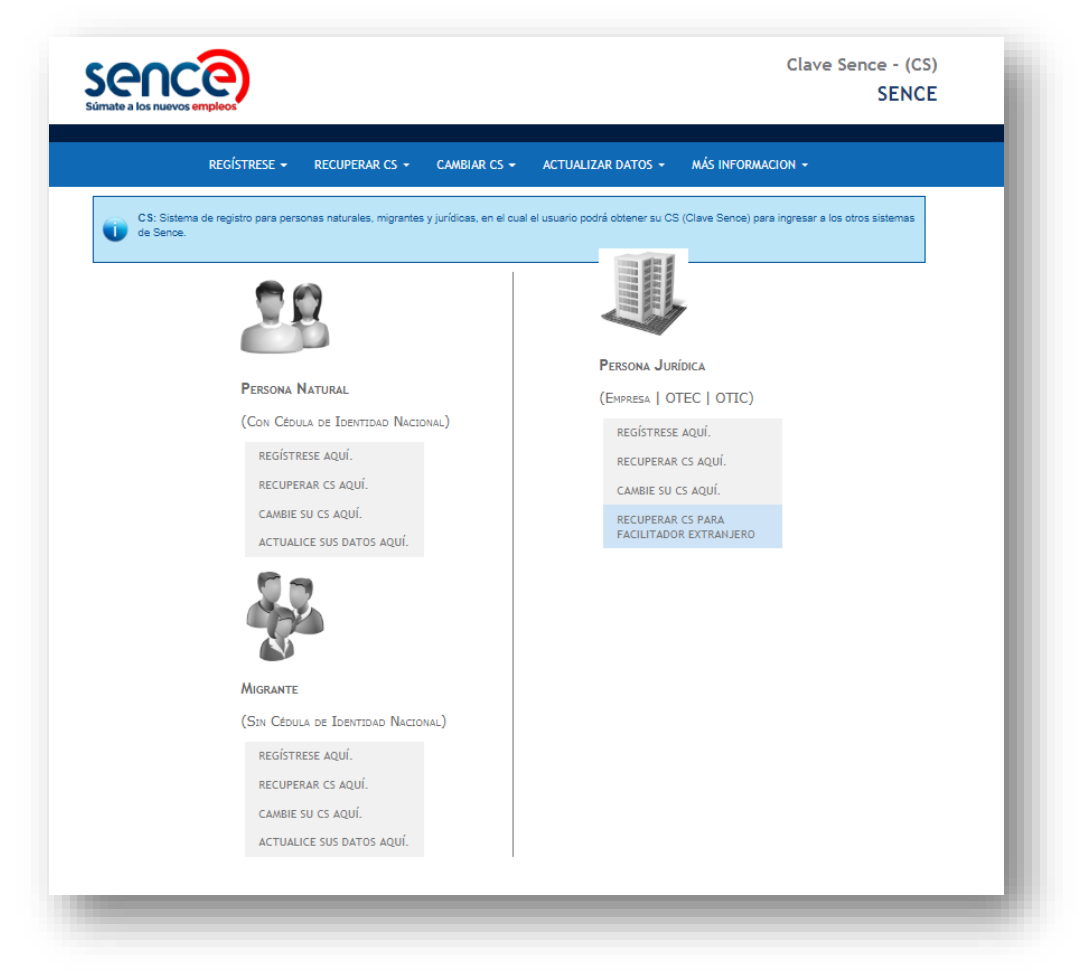

#### **OTRAS CONSIDERACIONES:**

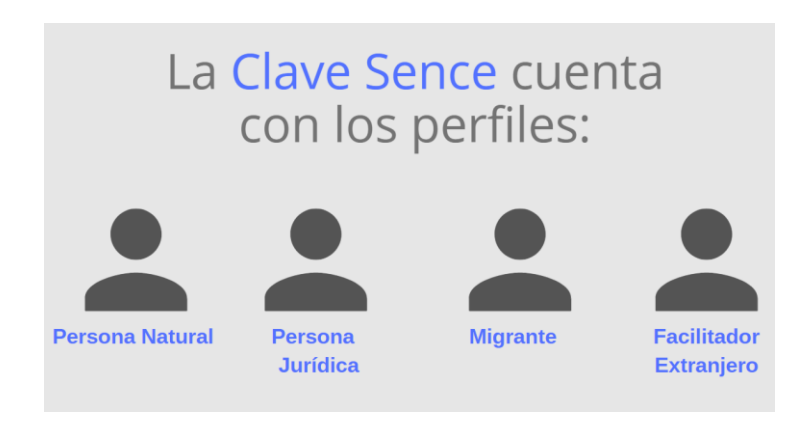

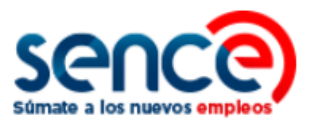

Le recordamos que, como **requisito** para obtener la **Clave Sence:**

- Las **Personas Naturales** deben contar con Rut Chileno.
- Las **Personas Jurídicas** deben contar con Rut de la empresa u Otec vigente.
- Las **Personas Migrantes** deben contar con NIE o Número de Identidad Extranjero.

#### **ADEMÁS TENGA EN CUENTA QUE:**

- El uso de su Clave Sence es de **carácter personal e intransferible.**
- La Clave Sence es propia de los sistemas del Sence, y no tiene relación actualmente con la **Clave Única del Servicio de Registro Civil**.
- Para generar esta clave debe contar con una cuenta de **correo electrónico vigente**.
- Si tiene alguna consulta llámenos gratis al **800 80 10 30**, de lunes a viernes de 9.00 a 18.00 horas.
- Si al ingresar su Rut y Clave Sence, el sistema mostrara **alguno de los siguientes mensajes por los que no puede iniciar sesión**, se sugiere realizar los pasos indicados en el siguiente cuadro, y de acuerdo a su caso:

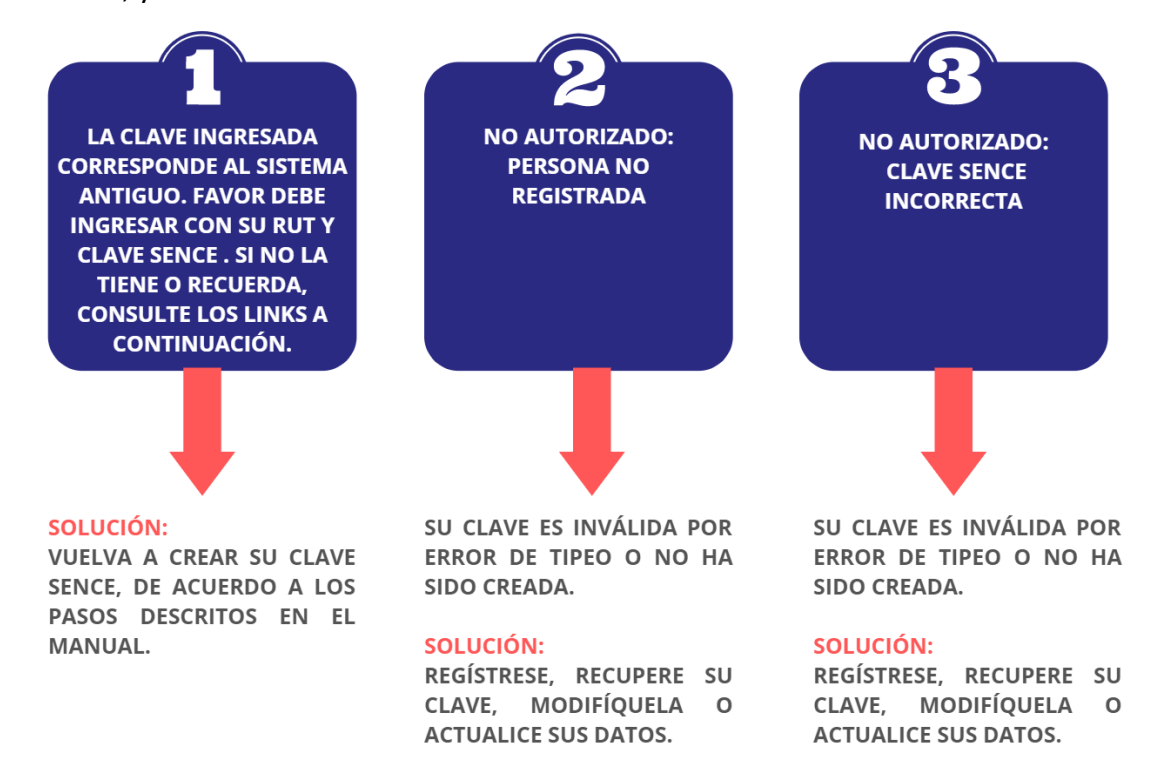

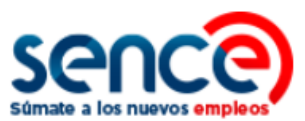

#### <span id="page-4-0"></span>**2. REGISTRAR CS COMO PERSONA NATURAL**

Para registrarse en el **Sistema de la Clave Sence** debe:

(1) Ingresar al sitio web [www.sence.gob.cl](http://www.sence.gob.cl/)

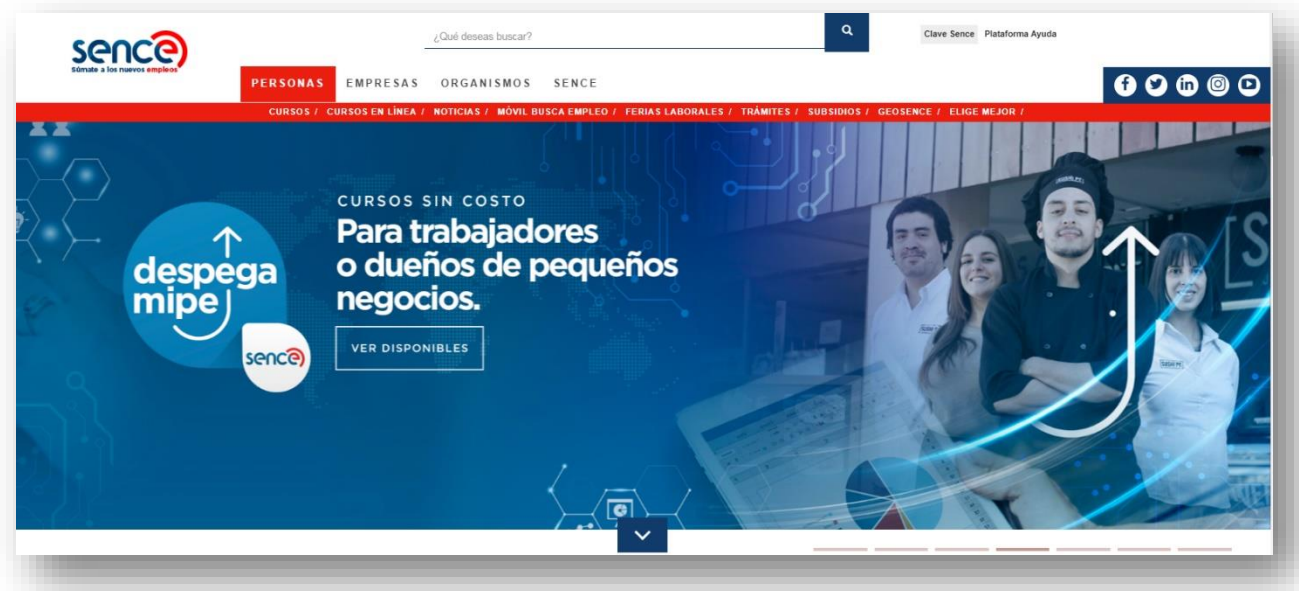

(2) En el menú superior, ubicado **a la derecha del sitio web**, haga clic sobre "Clave Sence (CS)", como se muestra en la imagen:

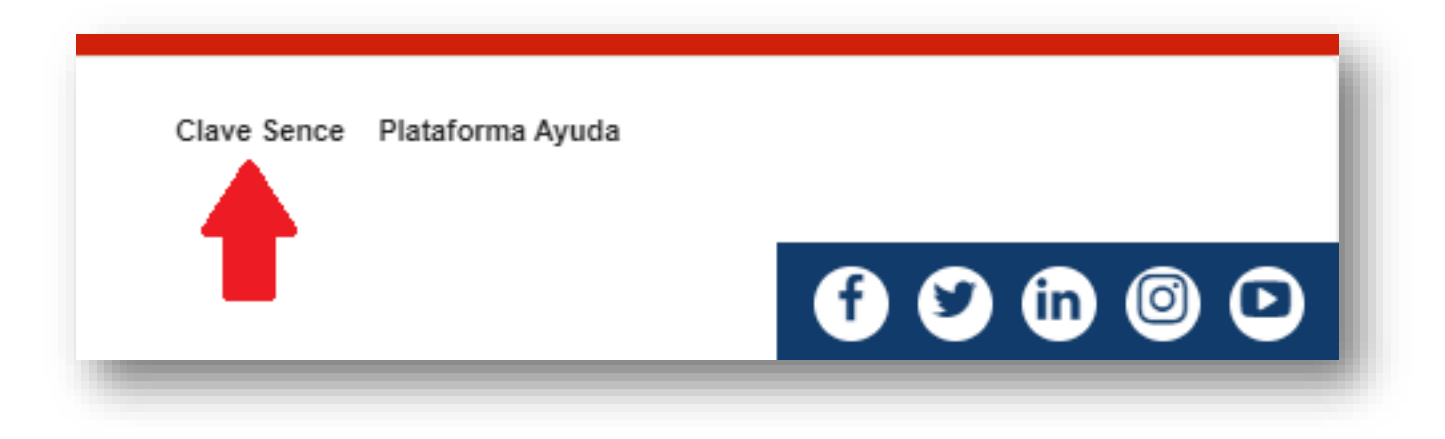

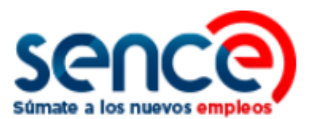

(3) A continuación, ingresará en el **Sistema Clave Sence**. Pulse sobre la opción *"Regístrese aquí"* , ubicada en el cuadro que corresponde a Persona Natural:

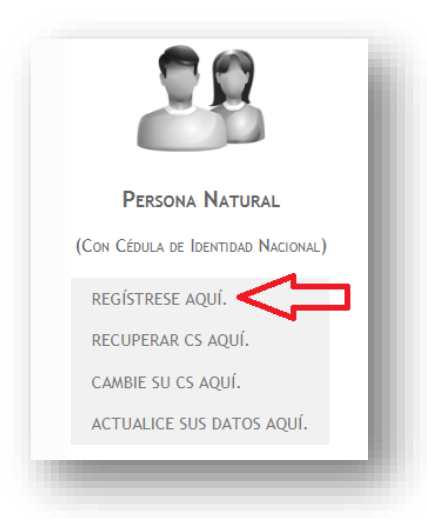

(4) Luego, complete la información de registro. Los campos marcados con asteriscos son obligatorios.

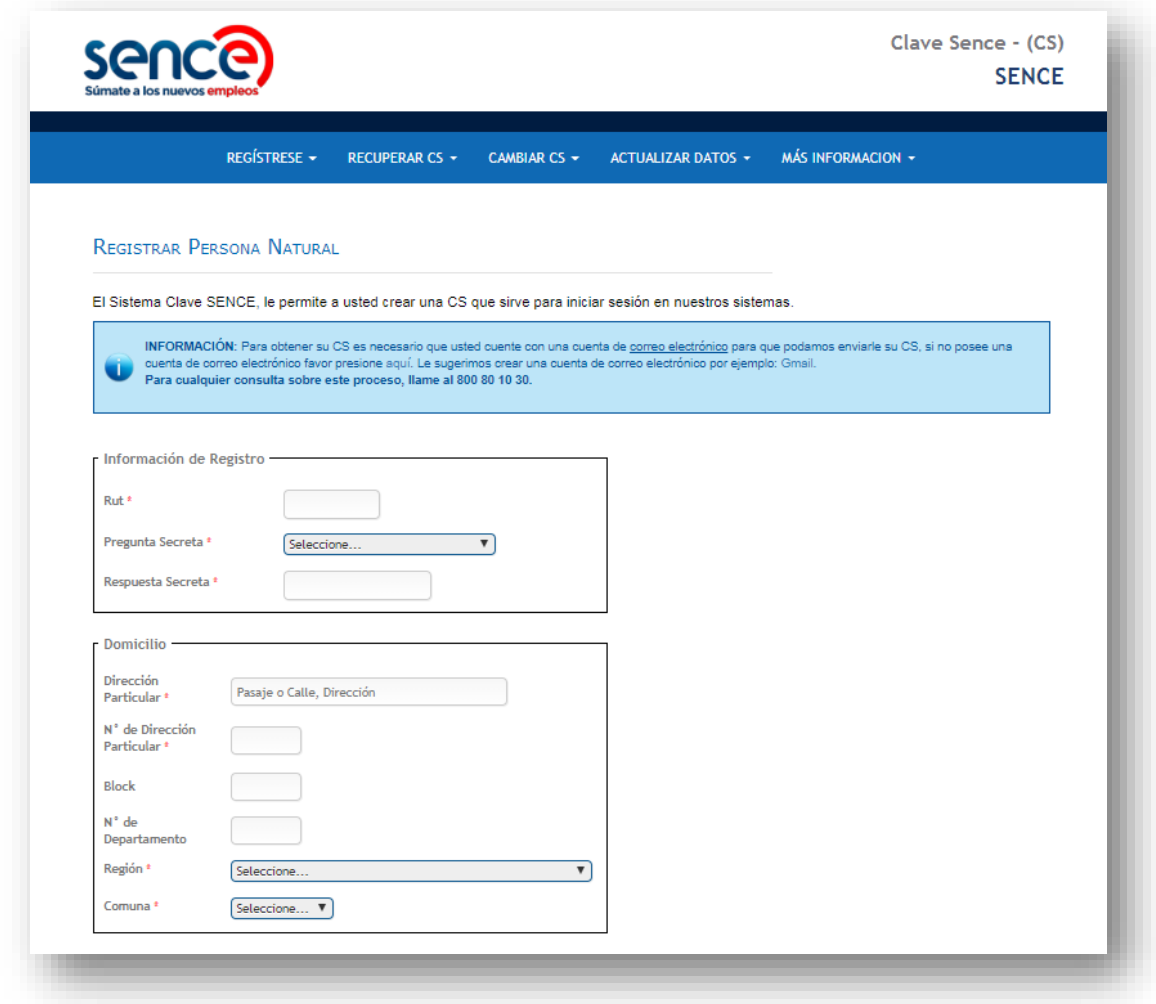

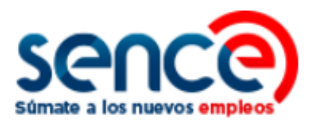

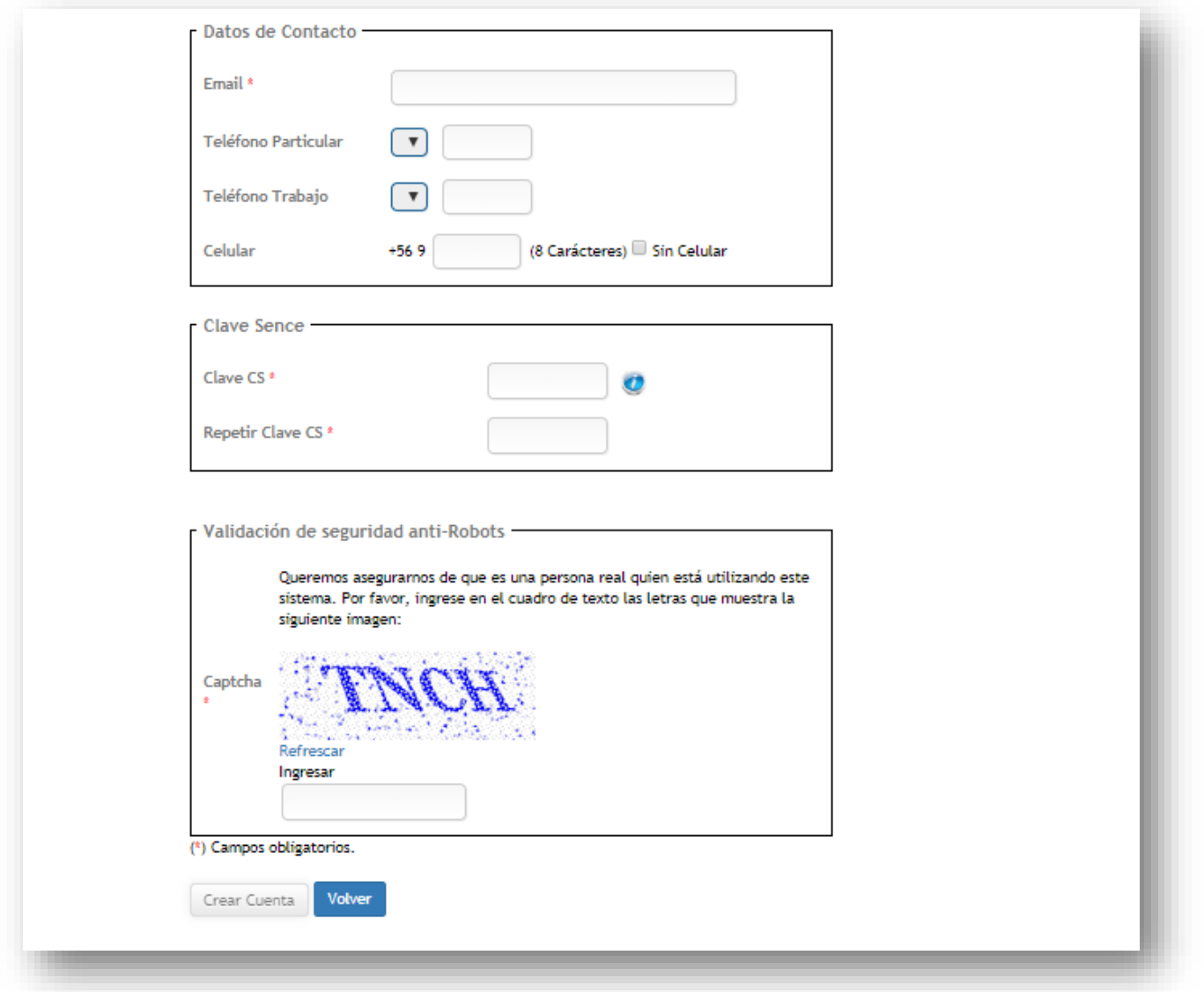

(5) Dentro de este formulario se solicita que ingrese una clave CS con un máximo de 10 caracteres (y un mínimo de 8).

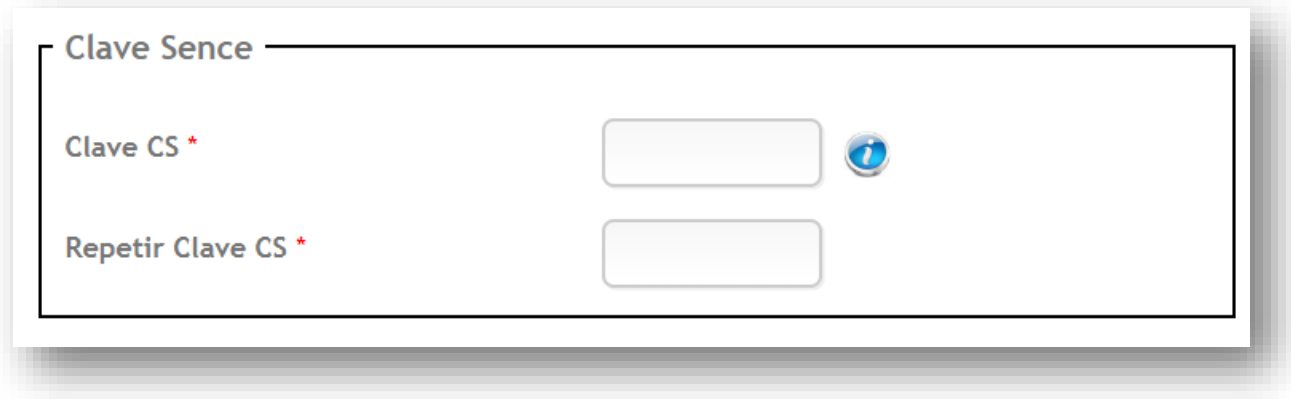

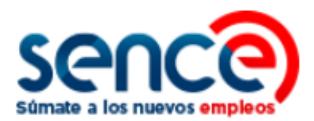

(6) Para evitar el uso malintencionado en el proceso de creación de la CS, se incorpora la validación captcha simple que usted debe completar. En caso de error, haga clic en "Refrescar" para intentar nuevamente.

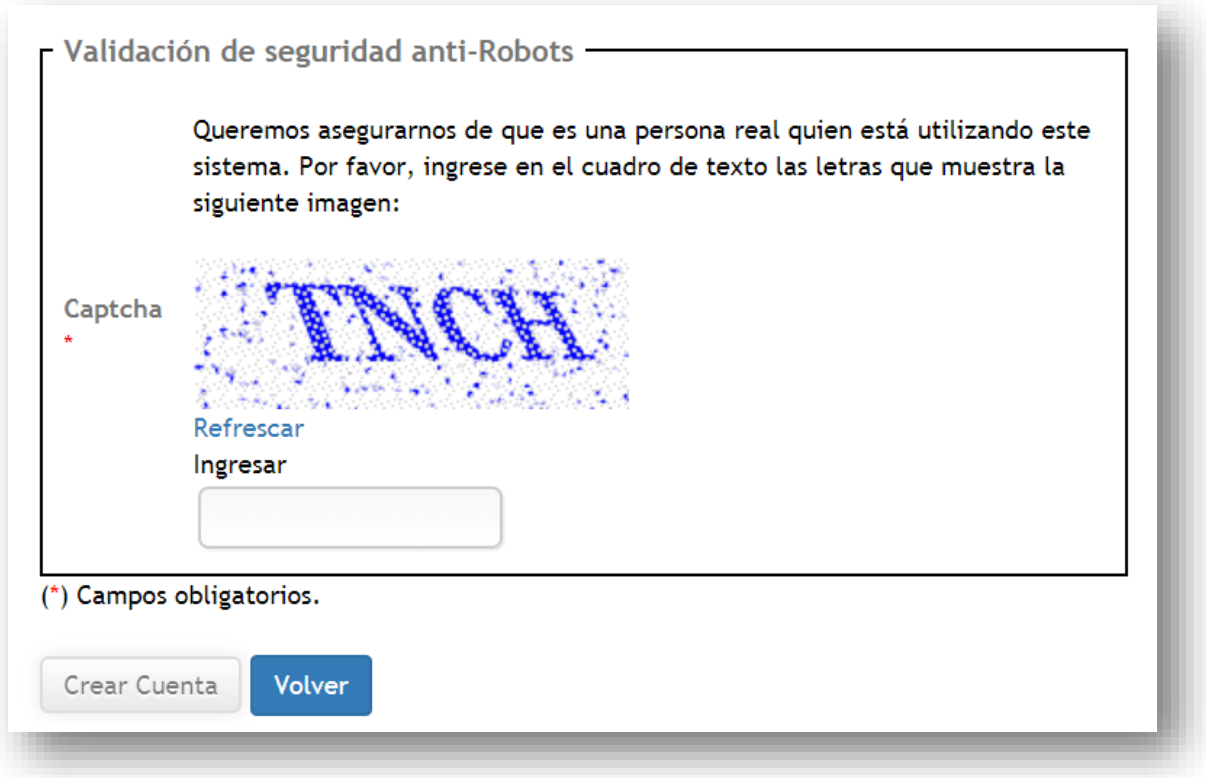

(7) Para finalizar pulse sobre el botón "Crear Cuenta", como se indica en la imagen:

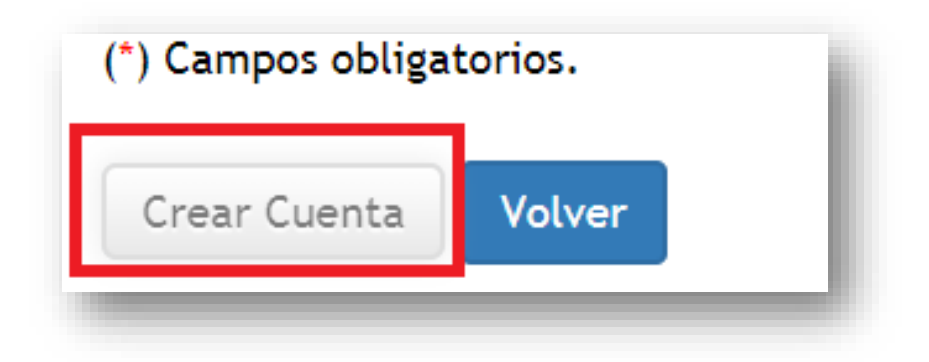

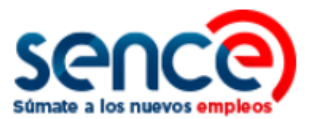

#### <span id="page-8-0"></span>**3. RECUPERAR CS COMO PERSONA NATURAL**

Ante alguno de estos **tres casos**, los usuarios podrán solicitar la recuperación de su **Clave Sence**:

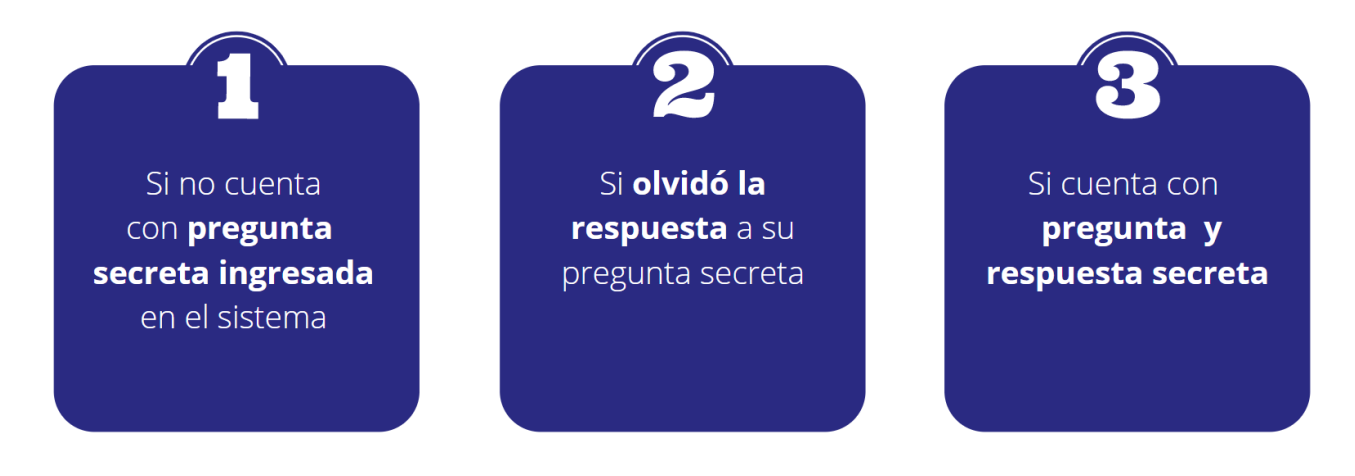

A continuación, se detallarán los pasos para recuperar la clave en cada uno de estos casos**.** 

#### <span id="page-8-1"></span>**3.1 RECUPERAR CLAVE SENCE SI NO CUENTA CON PREGUNTA SECRETA INGRESADA EN EL SISTEMA**

Si su pregunta secreta **no ha sido ingresada en el sistema**, puede recuperar su **Clave Sence** realizando los siguientes pasos:

(1) Ingrese al sitio web [www.sence.gob.cl](http://www.sence.gob.cl/)

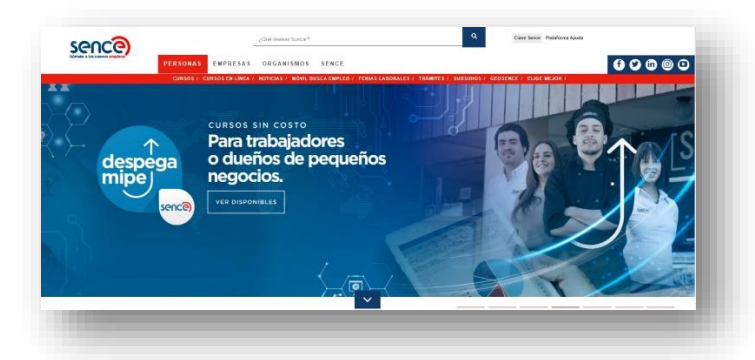

(2) En el menú superior, **ubicado a la derecha del sitio web institucional**, haga clic sobre **"Clave Sence (CS)"**, como se muestra en la imagen:

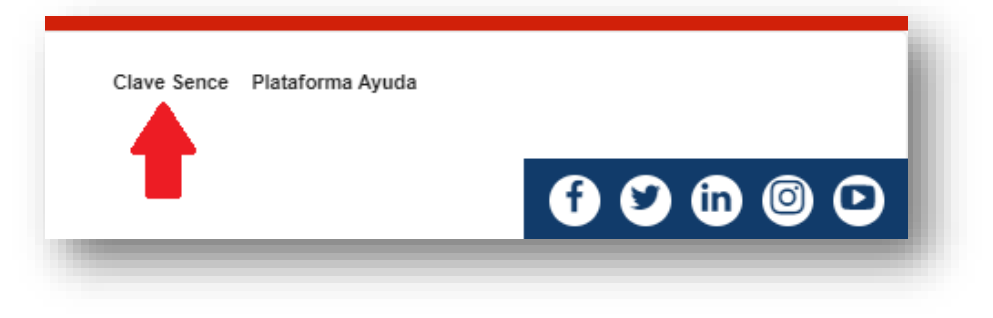

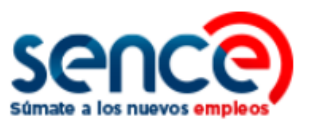

(3) A continuación, ingresará en el **Sistema Clave Sence**. Pulse sobre la opción *"Recuperar CS aquí"*, ubicada en el cuadro correspondiente a **Persona Natural**:

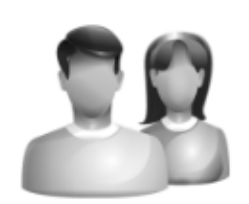

## PERSONA NATURAL

(CON CÉDULA DE IDENTIDAD NACIONAL)

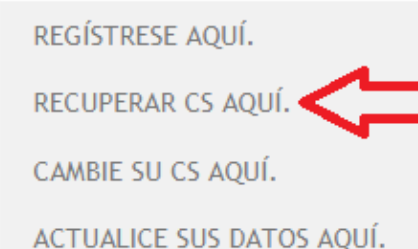

(4) Complete con su Rut y pulse el botón **"Validar"**, como se indica en la imagen:

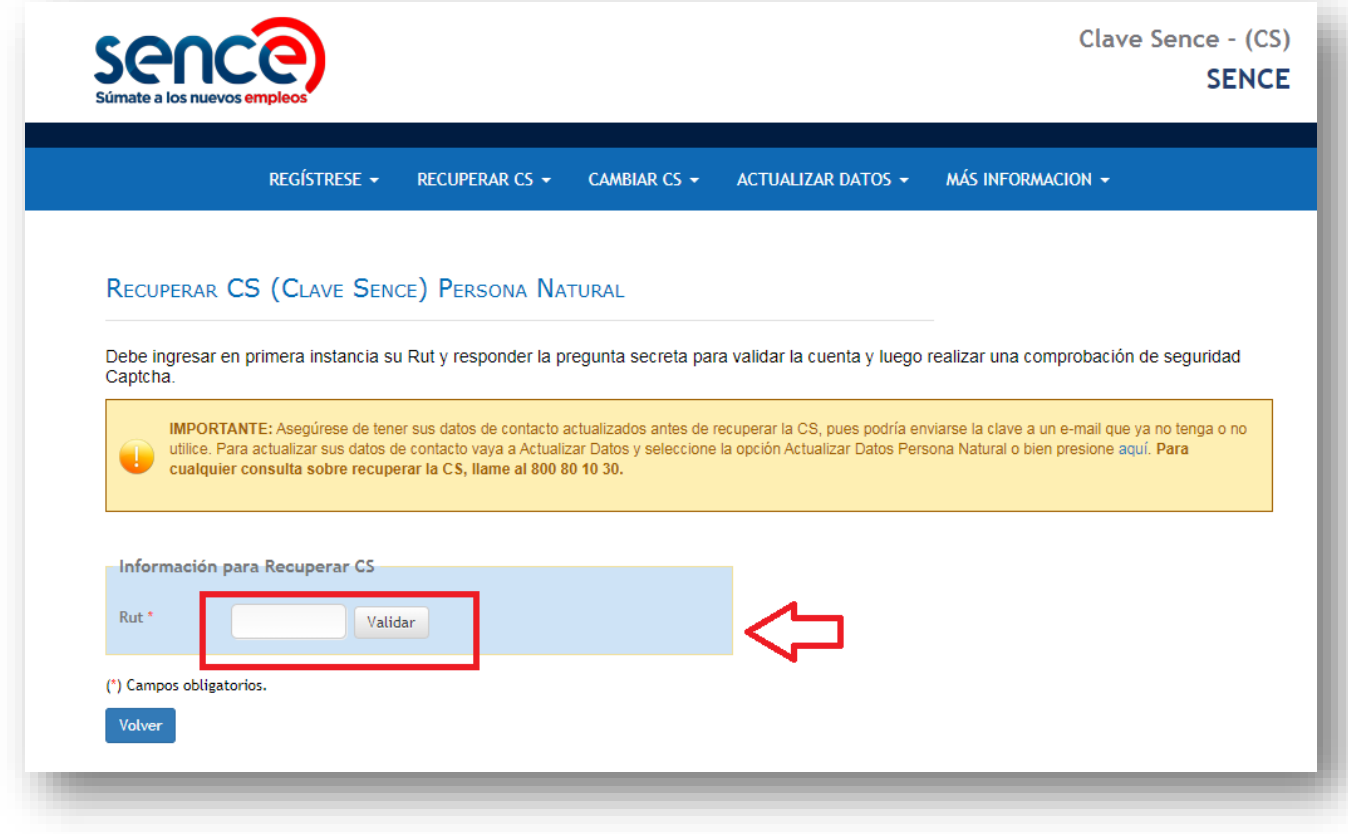

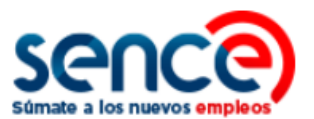

(5) Si su RUN no cuenta con pregunta secreta en la plataforma de la Clave Sence, aparecerá automáticamente el campo **"Número de serie cédula de identidad".** Complete con el número que aparece indicado en su documento de identificación y luego pulse sobre el botón **"Validar**".

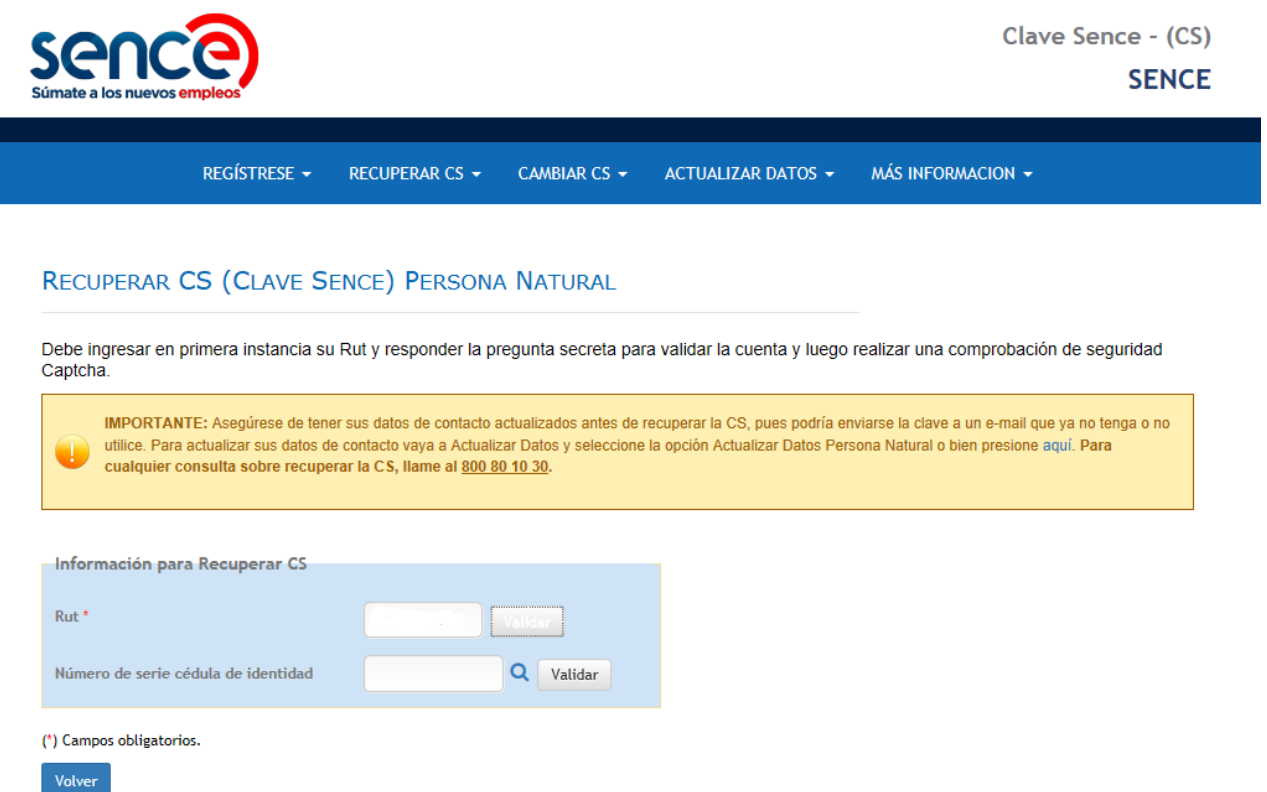

(6) A continuación, el sistema validará sus datos y mostrará el **correo electrónico ingresado al momento de registrarse**. Confirme si se encuentra correcto (actualizado), o bien, si no lo está:

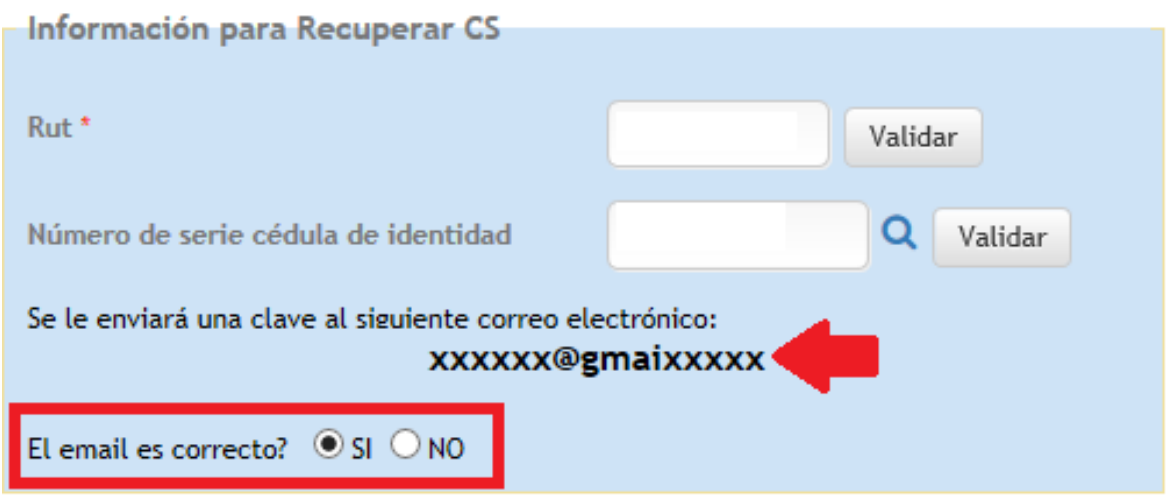

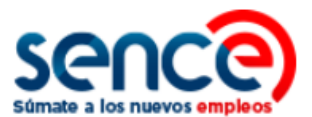

(7) Si su e-mail **no estuviera actualizado** seleccione la opción **"NO"** e indique su correo electrónico actual y el número de su teléfono móvil en los campos correspondientes:

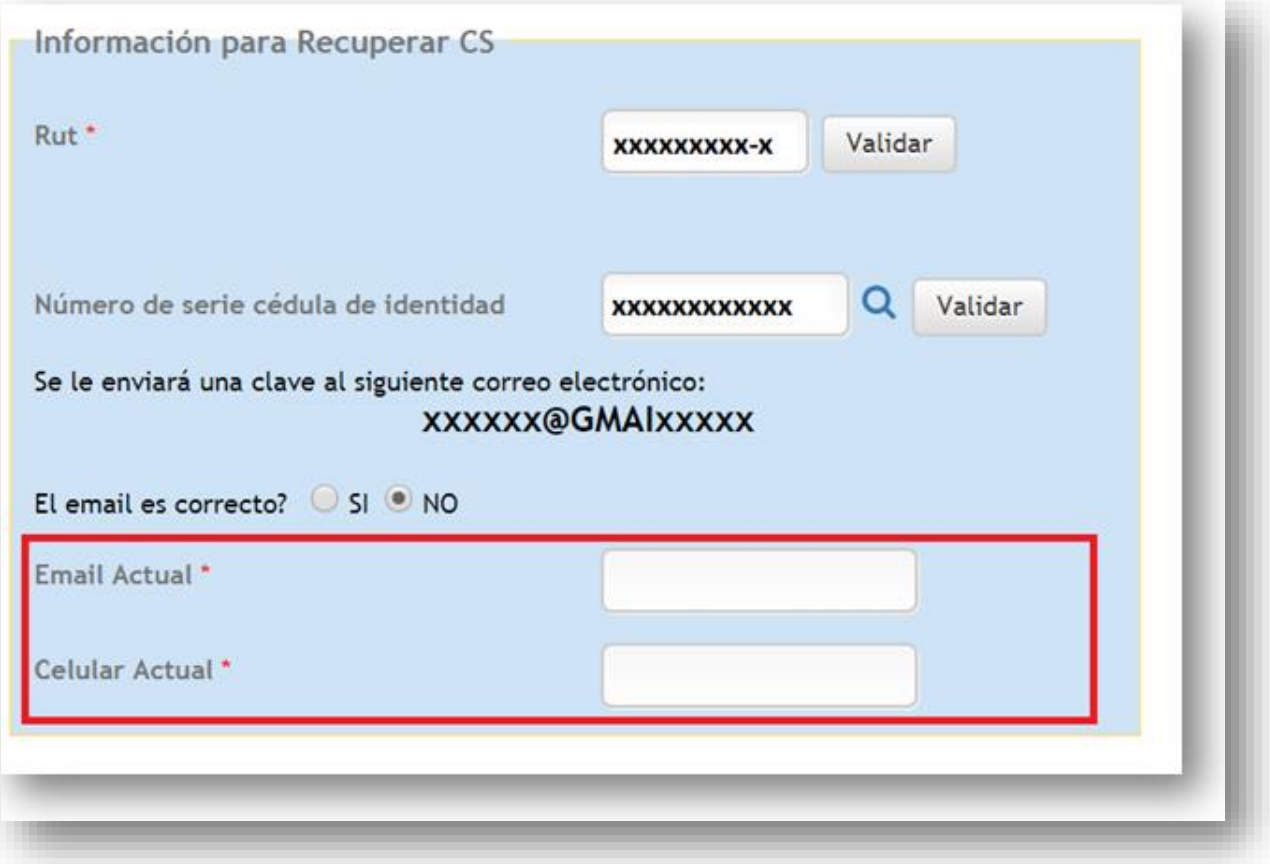

(8) Una vez ingresados sus datos de contacto actualizados, ingrese y valide la **Captcha de Seguridad**. Después pulse el botón **"Recuperar Clave".** 

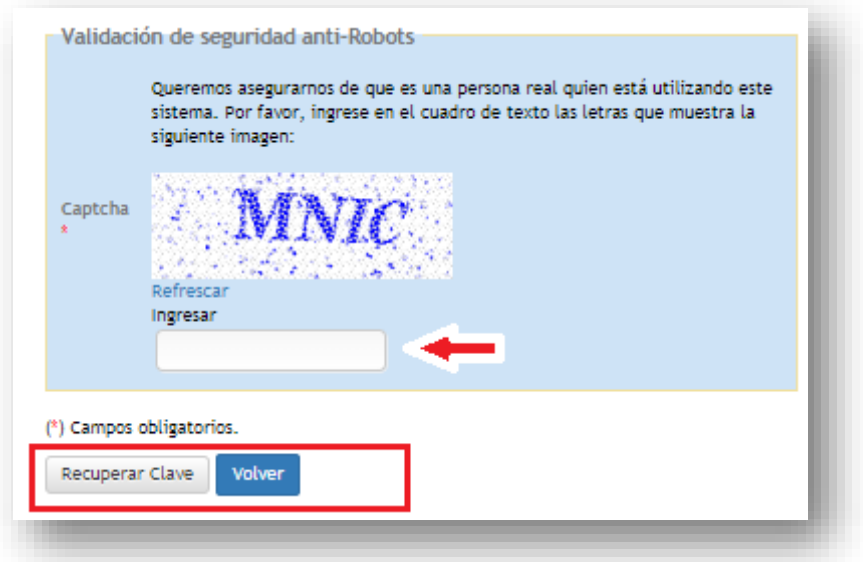

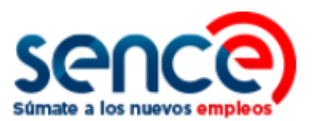

(9) Automáticamente aparecerá un cuadro de diálogo, indicando el envío de su clave, a través de sus datos de contacto registrados. En paralelo, recibirá un correo electrónico y un mensaje vía SMS, **con su clave provisoria. Se recuerda que esta clave debe ser actualizada.**

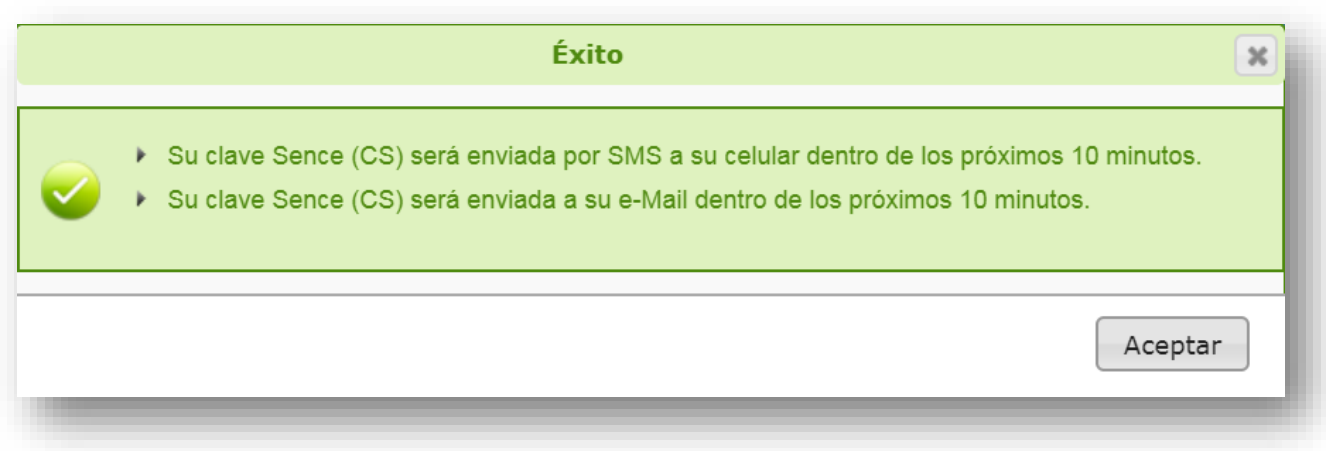

#### <span id="page-12-0"></span>**3.2 RECUPERAR CLAVE SENCE SI OLVIDÓ LA RESPUESTA A SU PREGUNTA SECRETA**

Si usted cuenta con pregunta secreta y **no recuerda la respuesta**:

(1) Ingrese al sitio web [www.sence.gob.cl](http://www.sence.gob.cl/)

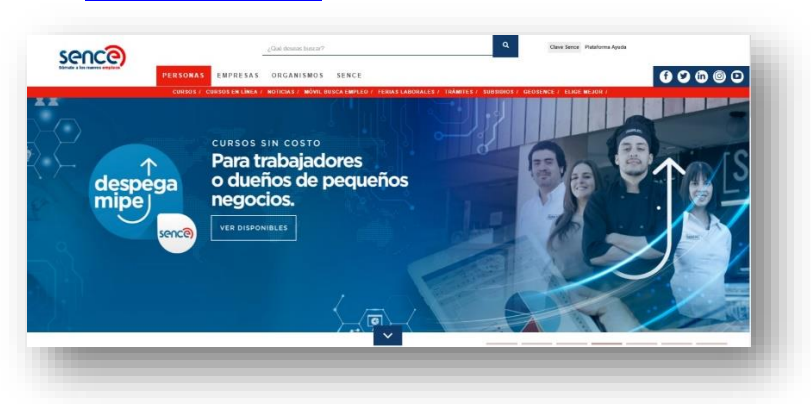

(2) En el menú superior, **ubicado a la derecha del sitio web institucional**, haga clic sobre **"Clave Sence (CS)"**, como se muestra en la imagen:

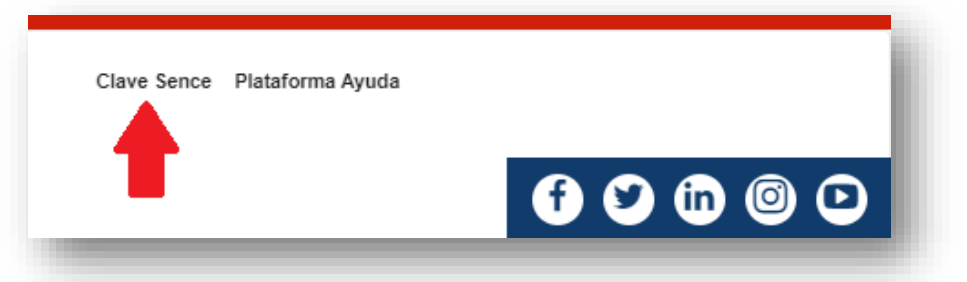

(3) A continuación, ingresará en el **Sistema Clave Sence**. Pulse sobre la opción *"Recuperar CS aquí"*, ubicada en el cuadro correspondiente a **Persona Natural**:

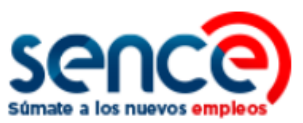

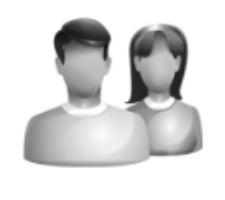

#### **PERSONA NATURAL**

(CON CÉDULA DE IDENTIDAD NACIONAL)

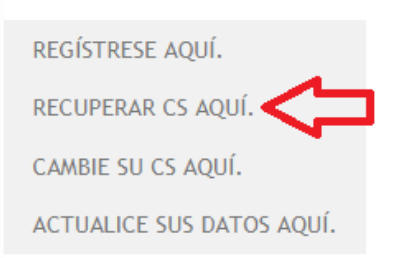

(4) Complete con su Rut y pulse el botón **"Validar"**, como se indica en la imagen:

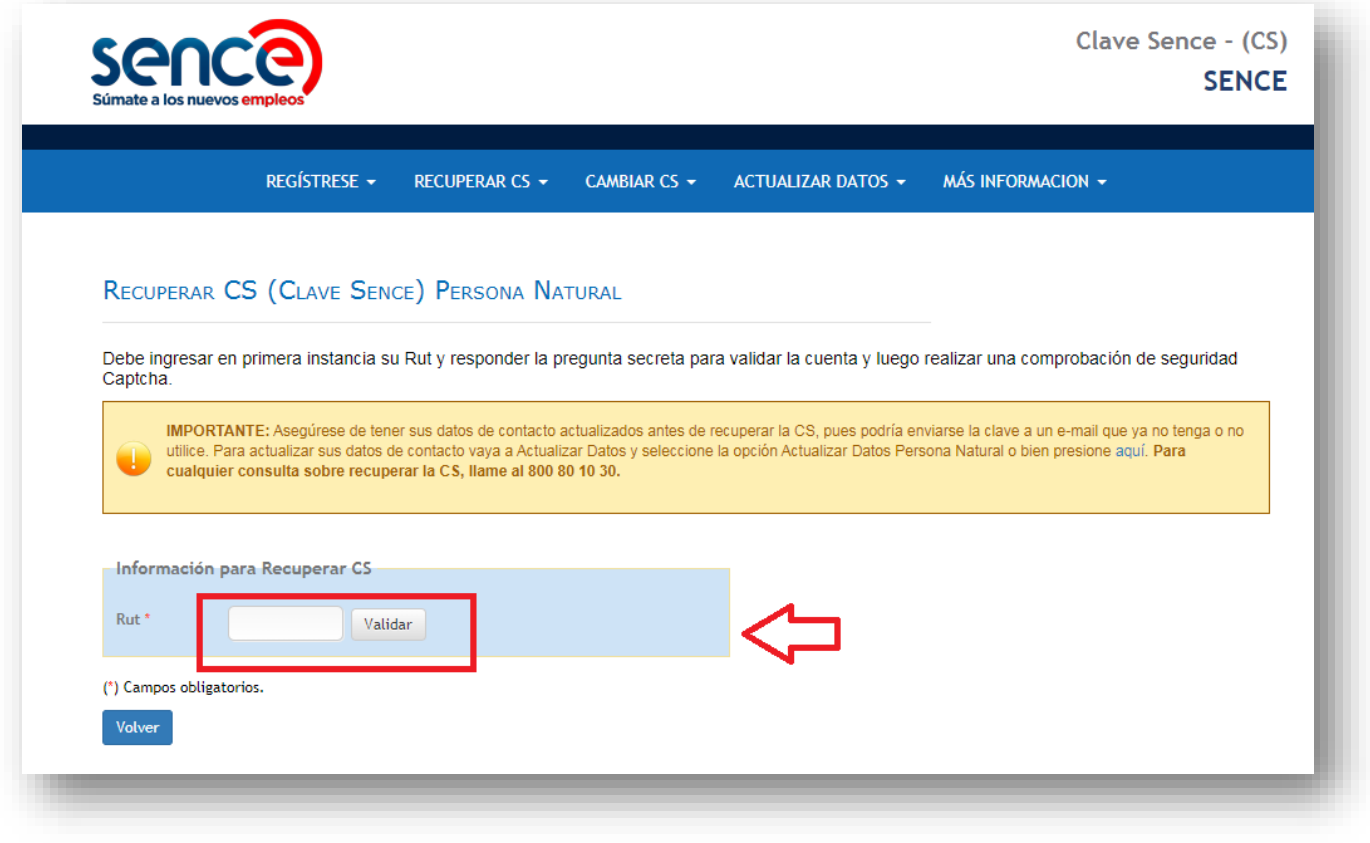

(5) Luego de validar su Rut, aparecerá automáticamente la pregunta secreta que indica la flecha (ver imagen, abajo). Si no recuerda **su respuesta secreta**, debe hacer clic en el *Check* 

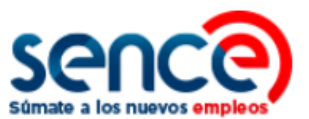

*Box*, destacado en el recuadro **"No recuerdo la respuesta a mi pregunta secreta".** 

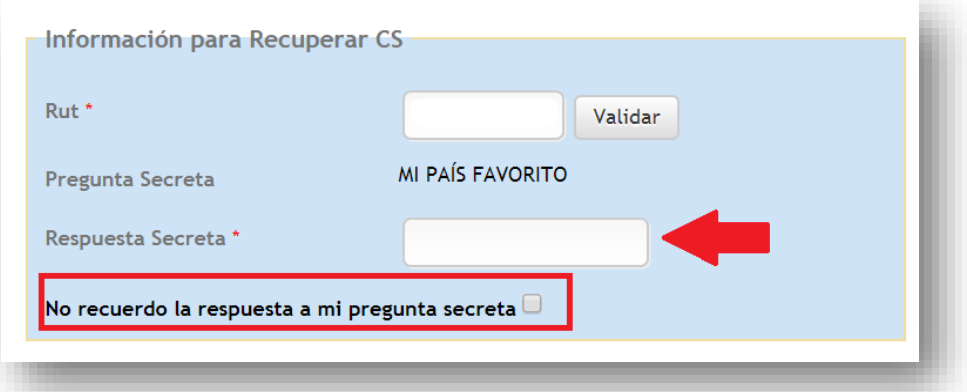

**Si anteriormente indicó la opción "Sí", en caso de que sus datos se encuentran correctos:** 

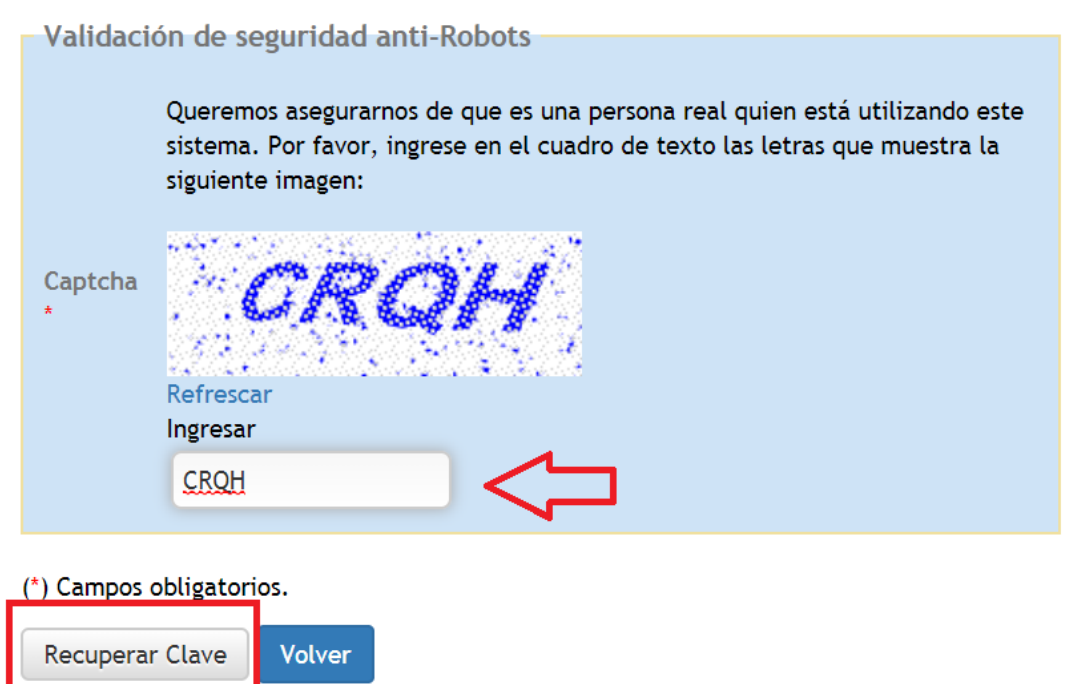

(6) Ingrese la **Captcha de Seguridad** y pulse sobre el botón **"Recuperar Clave".**

(7) Automáticamente aparecerá un cuadro de diálogo, indicando el envío de su clave, a través de sus datos de contacto registrados. En paralelo, recibirá un correo electrónico y un mensaje vía SMS, **con su clave provisoria. Se recuerda que esta clave debe ser actualizada.** 

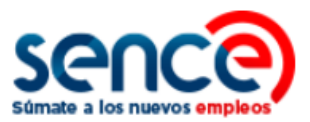

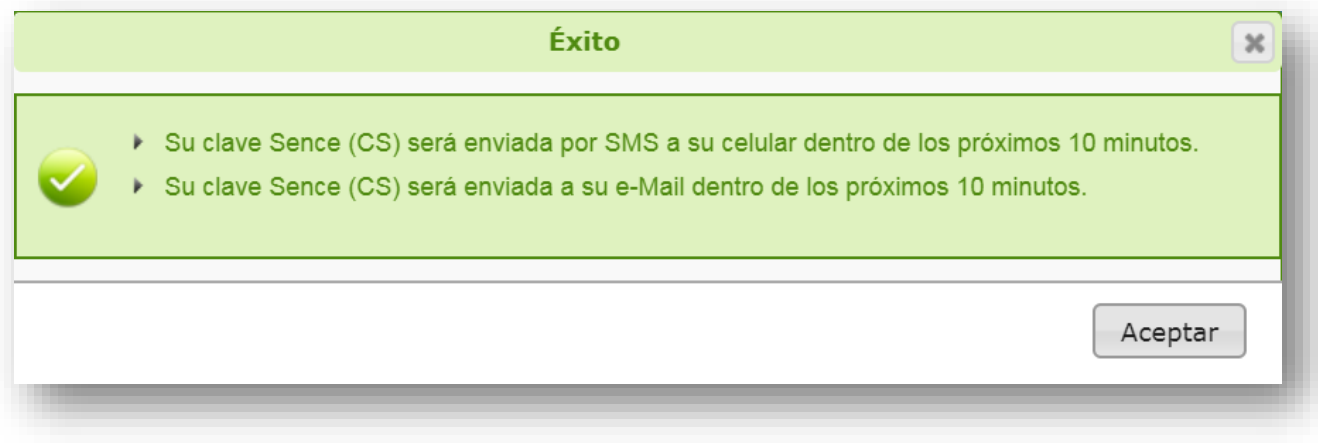

**Si anteriormente, indicó la opción "No", en caso de que sus datos no se encuentren correctos (actualizados): Continúa desde el paso 7.** 

(6) A continuación, será solicitado su **número de serie de su cédula de identidad**. Esta información será validada en línea por el sistema:

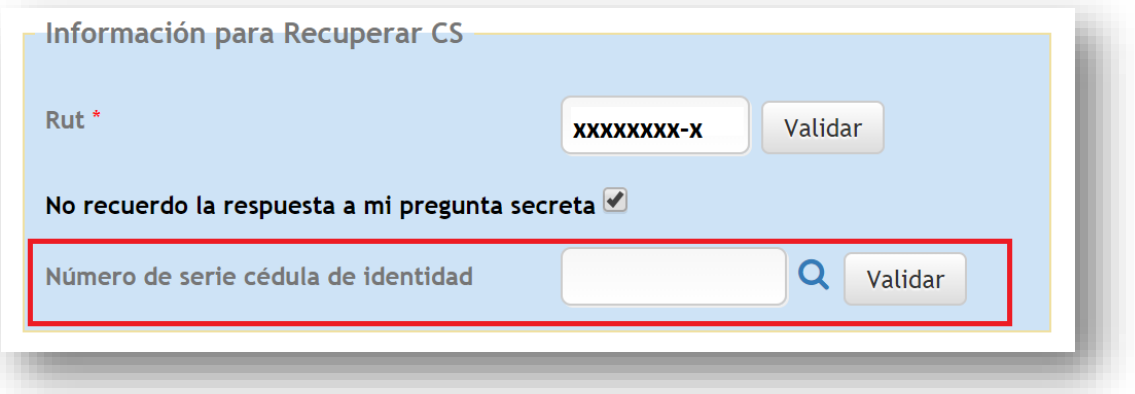

(7) Si su número de documento es validado en línea, el sistema mostrará su correo electrónico ingresado al momento de registrarse. Si el mail se encuentra correcto (actualizado) seleccione la opción "Sí". **En caso contrario, seleccione la opción "No".**

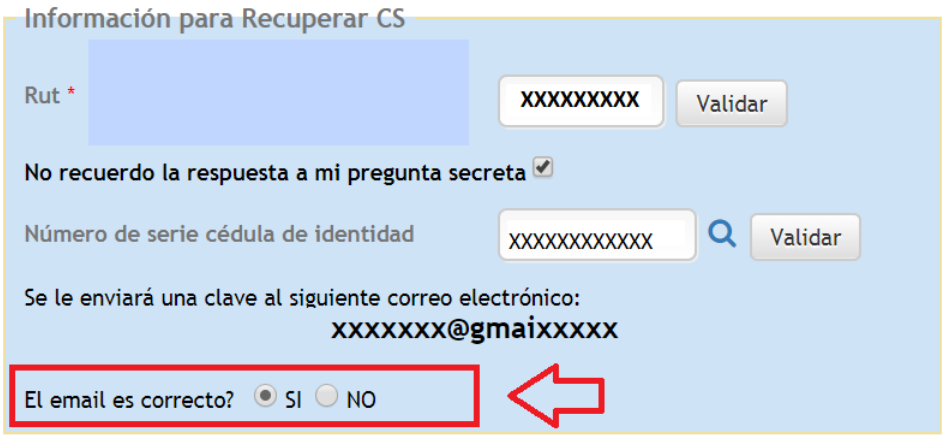

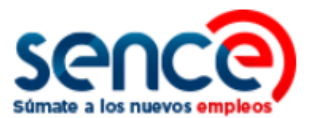

(8) Si su correo no se encuentra actualizado, al indicar la opción "No", **automáticamente aparecerán dos campos para actualizar sus datos de contacto** (correo electrónico y celular). Una vez completados estos campos, ingrese la Captcha de Seguridad y pulse sobre el botón **"Recuperar Clave"**.

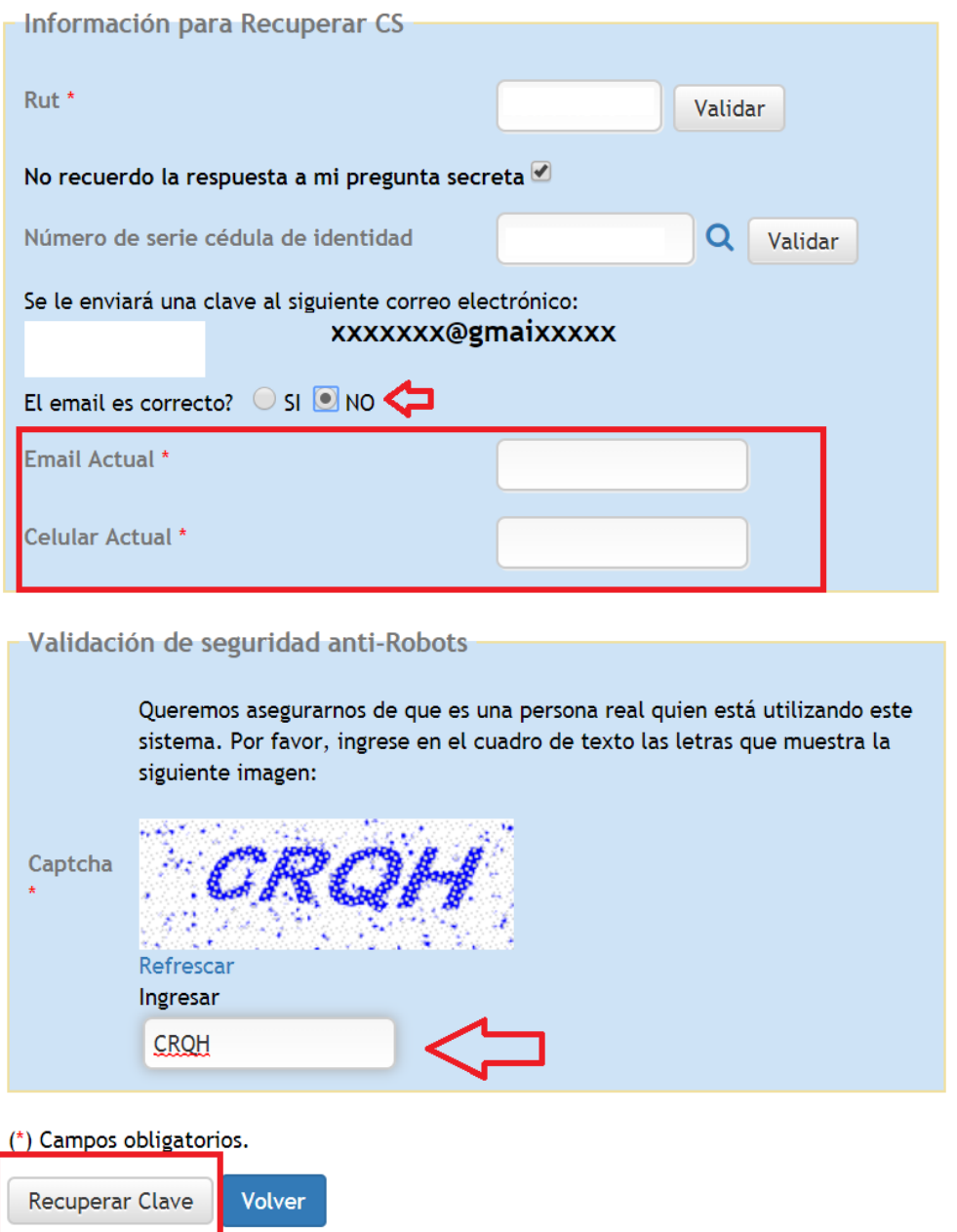

(9) Automáticamente aparecerá un cuadro de diálogo, indicando el envío de su clave, a través de sus datos de contacto registrados. En paralelo, recibirá un correo electrónico y un mensaje vía SMS, **con su clave provisoria. Se recuerda que esta clave debe ser actualizada.** 

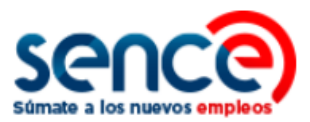

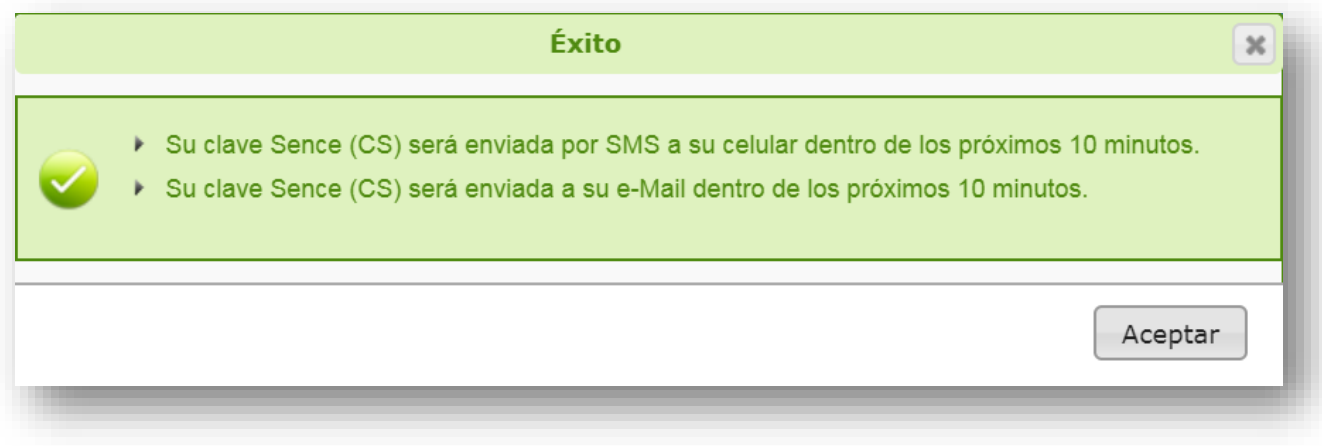

### <span id="page-17-0"></span>**3.3 RECUPERAR CLAVE SENCE CON PREGUNTA SECRETA Y RESPUESTA CORRESPONDIENTE**

(1) Ingresar al sitio web [www.sence.gob.cl](http://www.sence.gob.cl/)

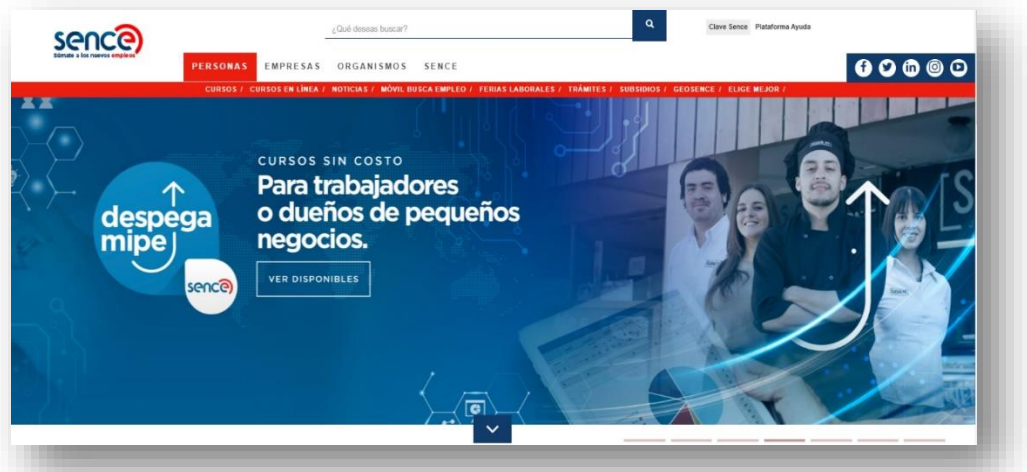

(2) En el menú superior, ubicado a la derecha del sitio web institucional, haga clic sobre "Clave Sence (CS)", tal como se muestra en la imagen:

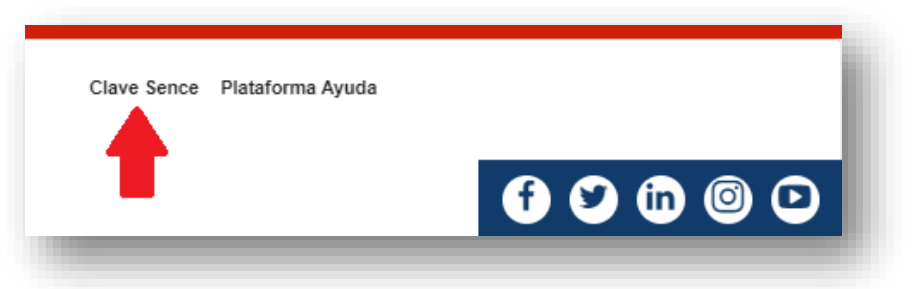

(3) A continuación, ingresará en el **Sistema Clave Sence**. Pulse sobre la opción *"Recuperar CS aquí"*, ubicada en el cuadro correspondiente a **Persona Natural**:

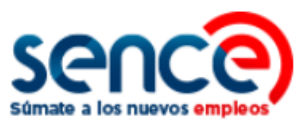

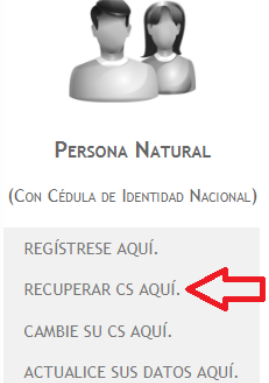

(4) Complete con su Run y pulse el botón **"Validar",** como se indica en la imagen:

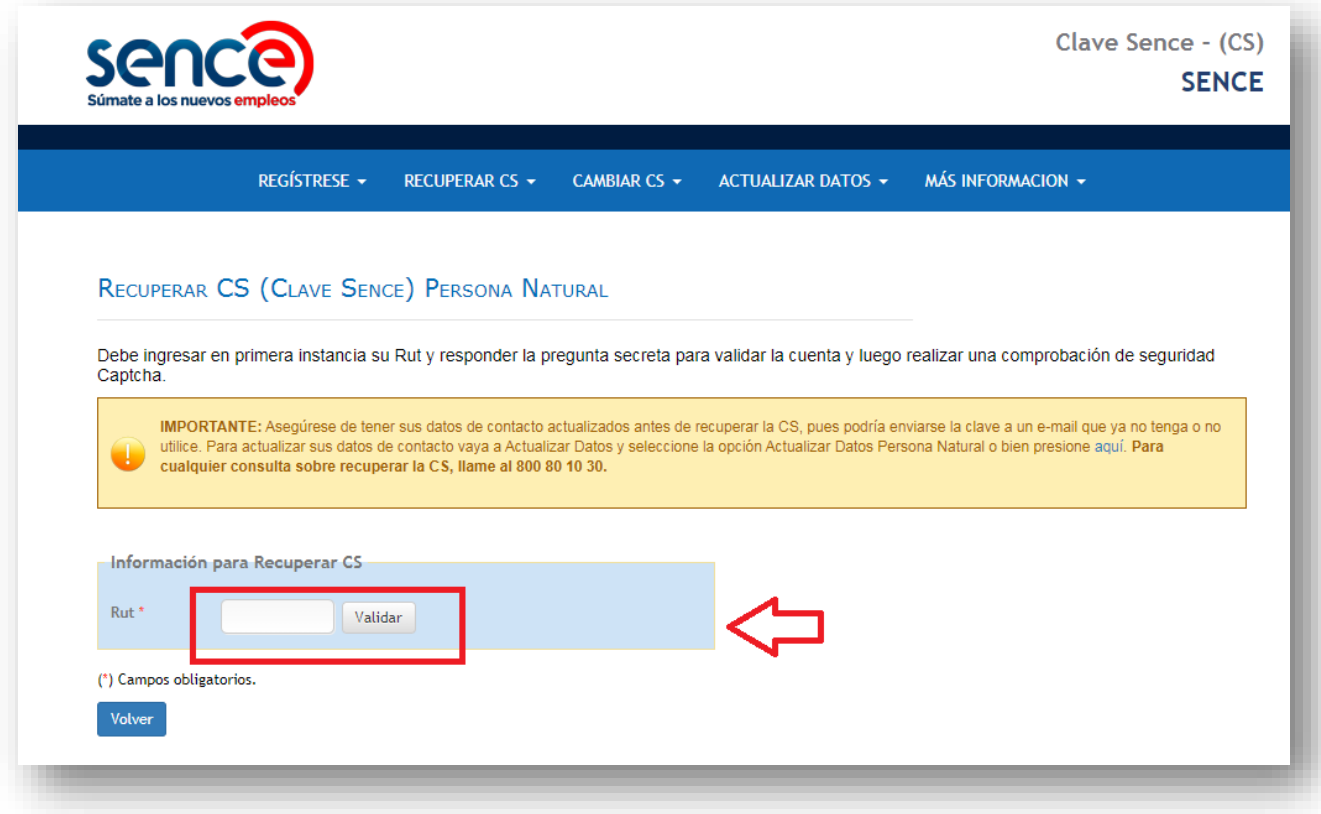

(5) Aparecerá la pregunta secreta que debe responder en el campo que indica la flecha.

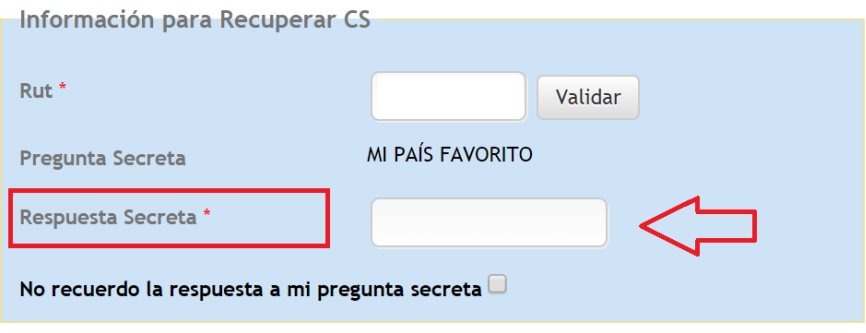

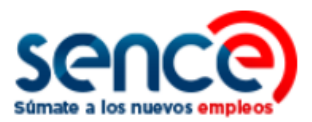

(6) Una vez ingresada y validada **su respuesta** a la pregunta secreta, debe ingresar la **Captcha de Seguridad** y pulsar sobre el botón **"Recuperar Clave".**

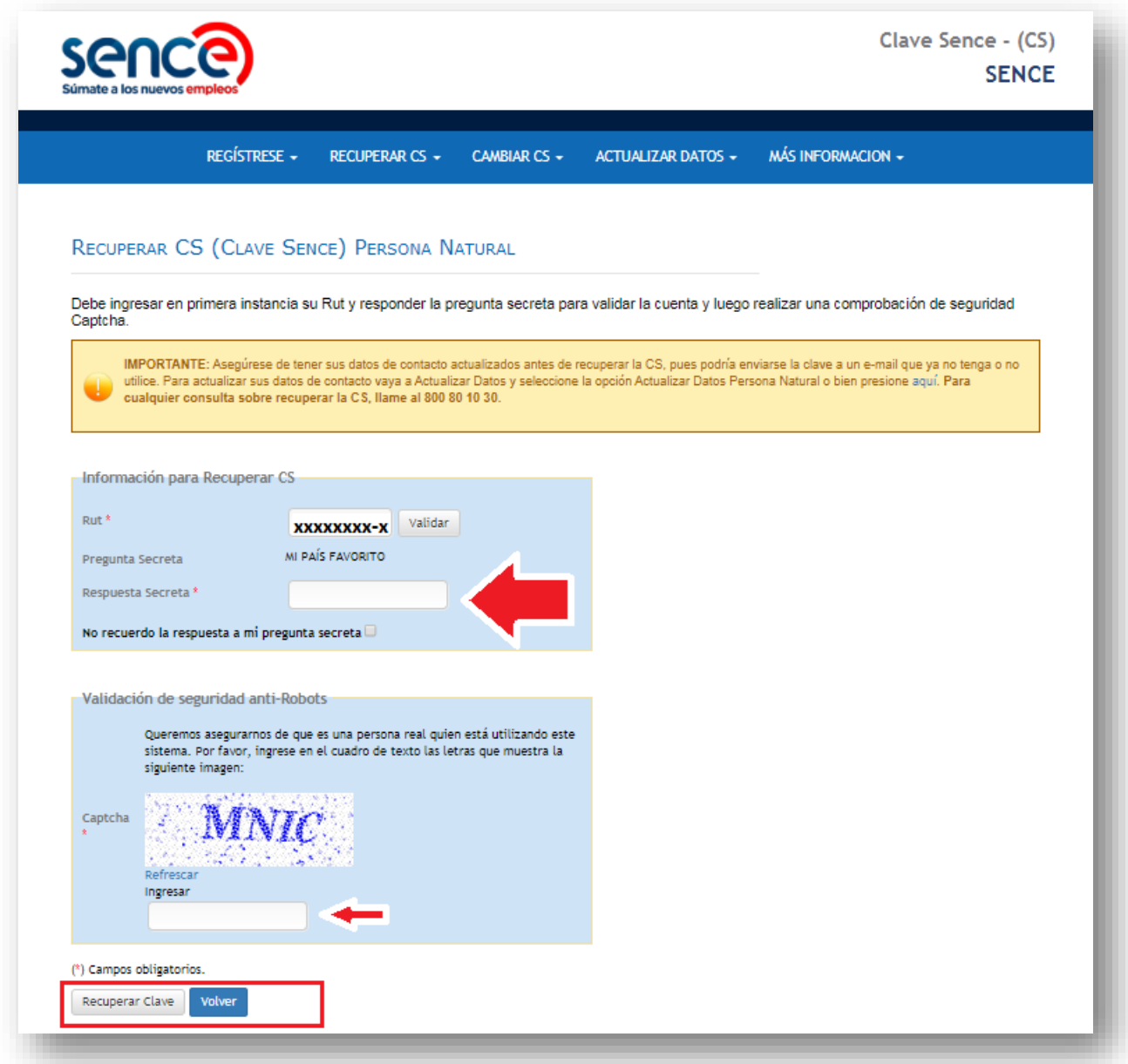

(7) Automáticamente aparecerá un cuadro de diálogo, indicando el envío de su clave a través de sus datos de contacto confirmados:

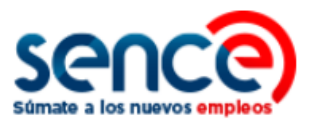

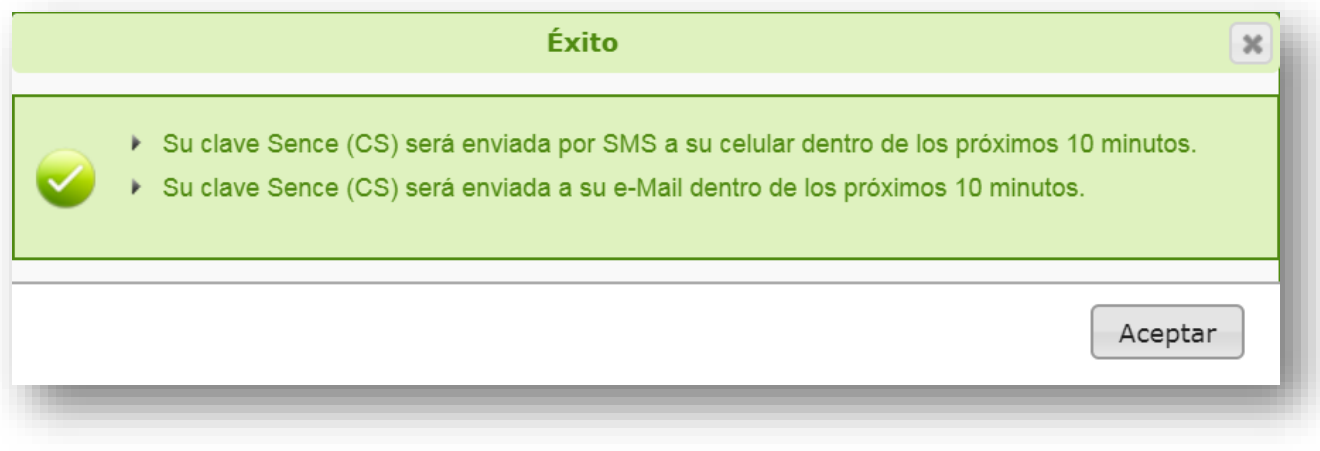

(8) En su correo electrónico, recibirá la siguiente notificación, que indicará cómo cambiar su **Clave Sence** provisoria:

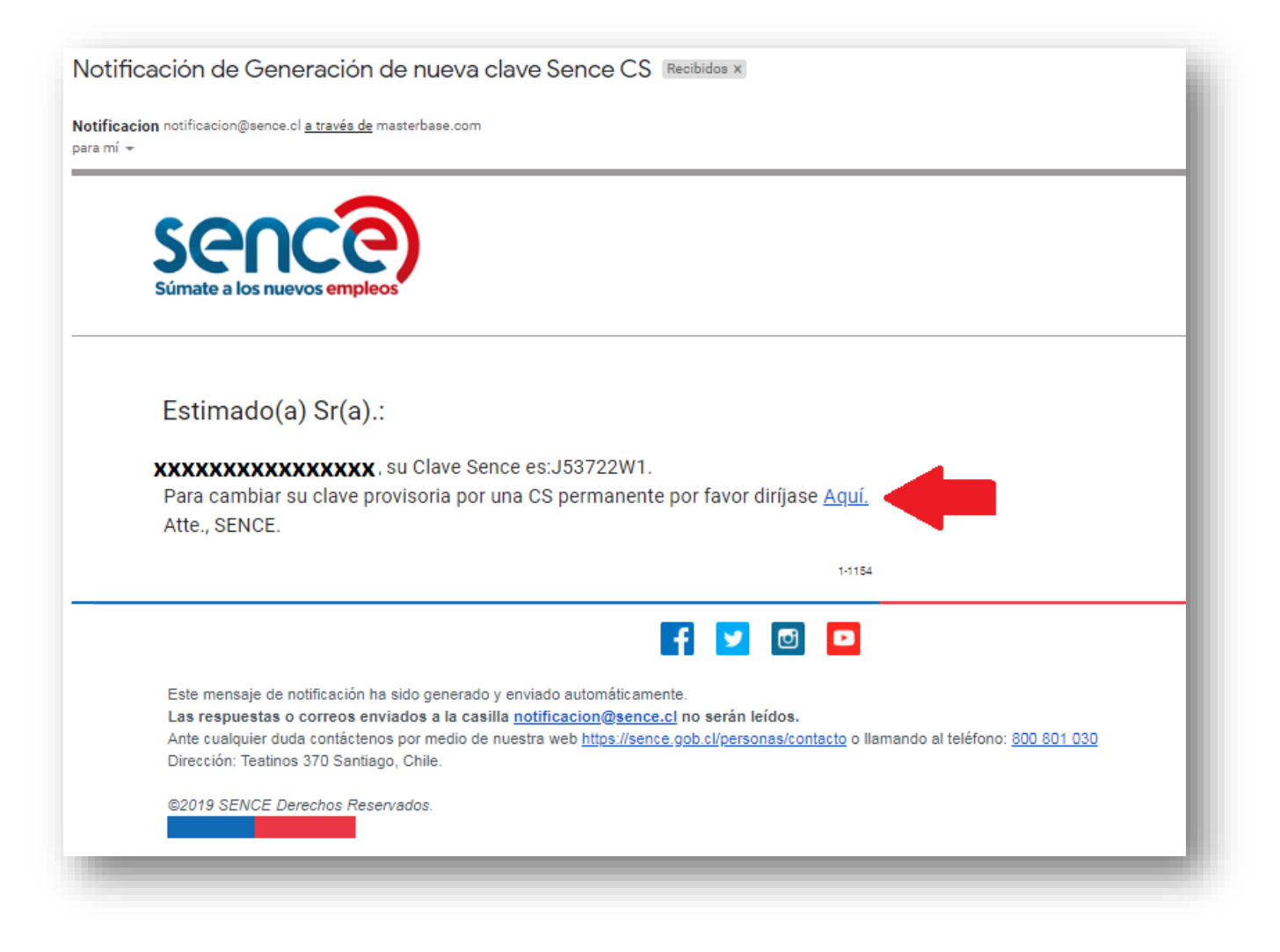

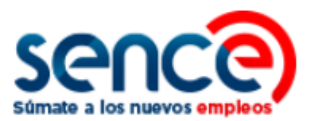

(9) Paralelamente, a través de SMS recibirá su **nueva Clave Sence** a través del siguiente mensaje:

> **Sr(A) usuario(a), su clave Sence es: J53722W1. Atte. SENCE**

**NOTA:** De igual manera, puede acceder nuevamente a nuestra plataforma <https://cus.sence.cl/Account> y efectuar el paso a paso para cambiar su CS, como se detallará en el siguiente punto.

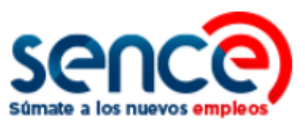

#### <span id="page-22-0"></span>**4. CAMBIAR CS COMO PERSONA NATURAL**

Para cambiar su CS en el **Sistema de la Clave Sence** debe:

(1) Ingresar al sitio web [www.sence.gob.cl](http://www.sence.gob.cl/)

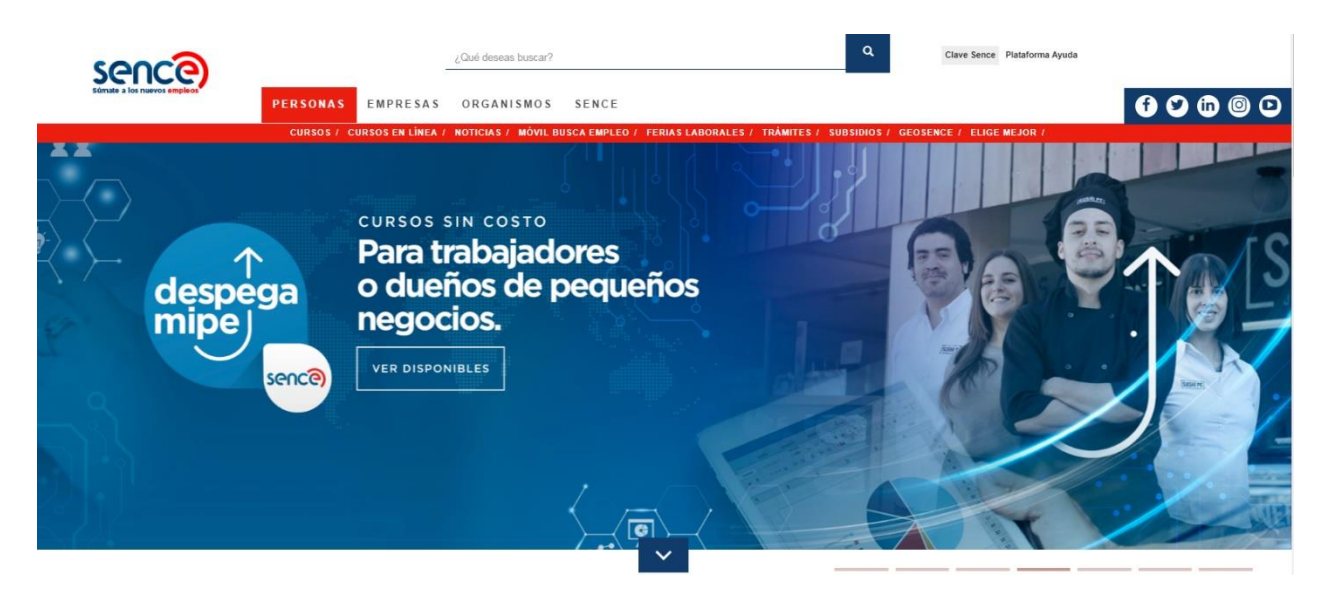

(2) En el menú superior, ubicado a la derecha del sitio web institucional, haga clic sobre "Clave Sence (CS)", como se muestra en la imagen:

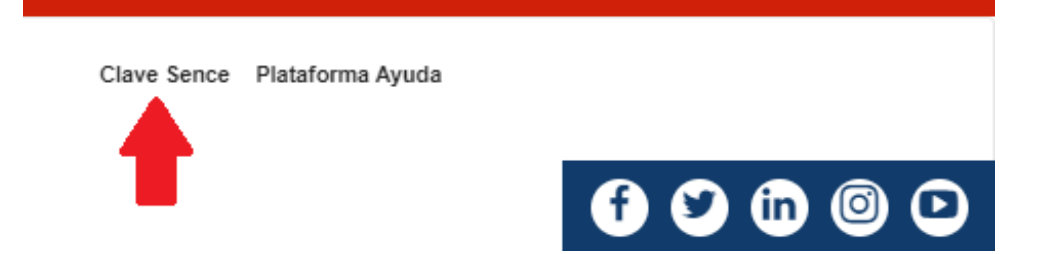

(3) A continuación, ingresará en el **Sistema Clave Sence**. Pulse sobre la opción *"Cambie su CS aquí"*, ubicada en el cuadro correspondiente a Persona Natural:

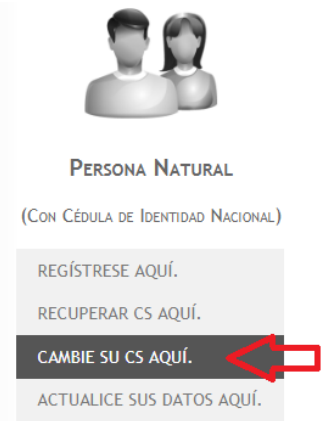

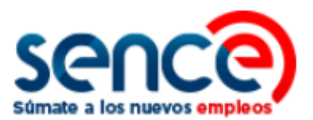

(4) El sistema requerirá que valide sus datos. Para esto, complete con su Rut y Contraseña actual los campos disponibles. Si sus datos resultan validados, podrá efectuar, a continuación, el cambio de su contraseña.

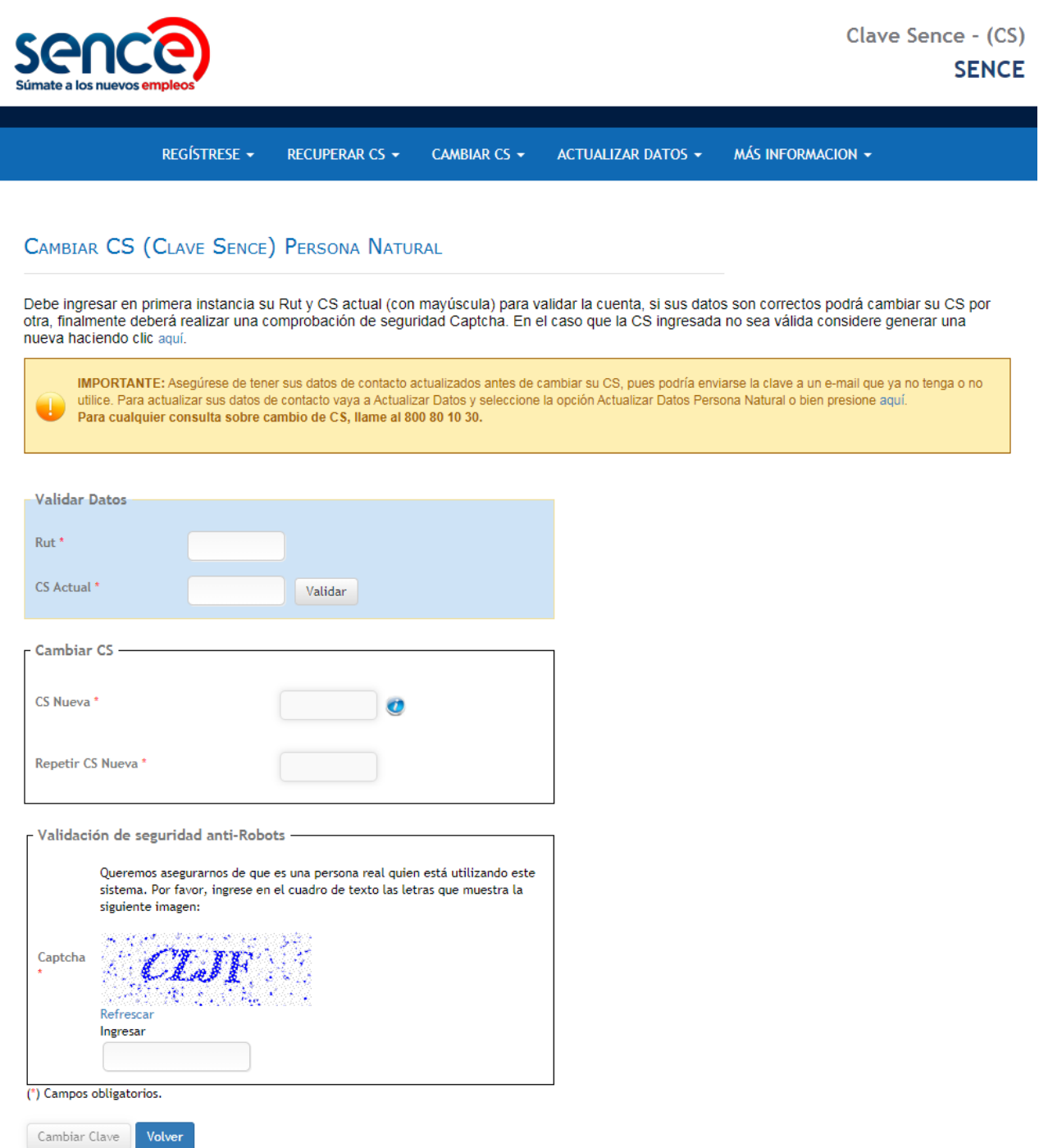

(5) Posteriormente, deberá ingresar el contenido de la Captcha para efectuar la validación de seguridad. Una vez cuente con esta última validación, pulse sobre el botón "Cambiar Clave".

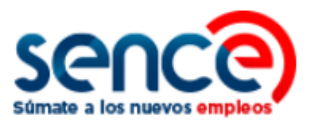

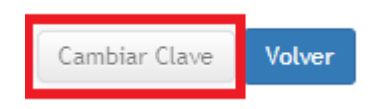

(6) Al finalizar, aparecerá un cuadro de diálogo, confirmando el correcto cambio de su clave y las notificaciones que recibe el usuario (e-mail y vía SMS):

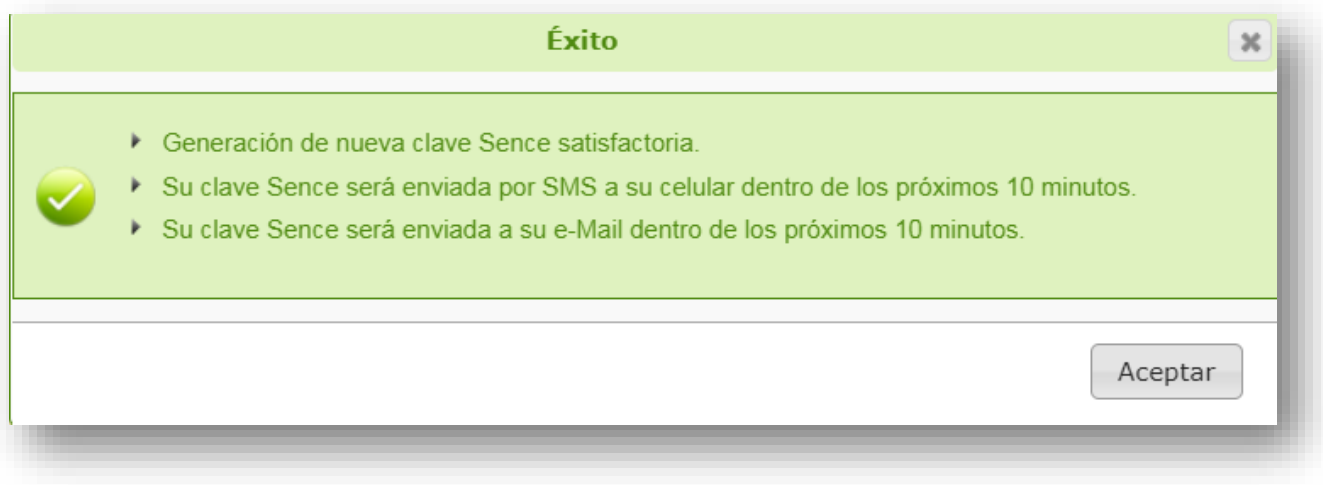

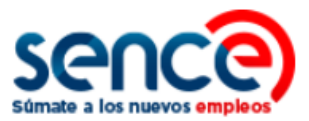

#### <span id="page-25-0"></span>**5. ACTUALIZAR DATOS PERSONALES COMO PERSONA NATURAL**

Para actualizar los datos personales registrados en su cuenta generada en el **Sistema de la Clave Sence** debe:

(1) Ingresar al sitio web [www.sence.gob.cl](http://www.sence.gob.cl/)

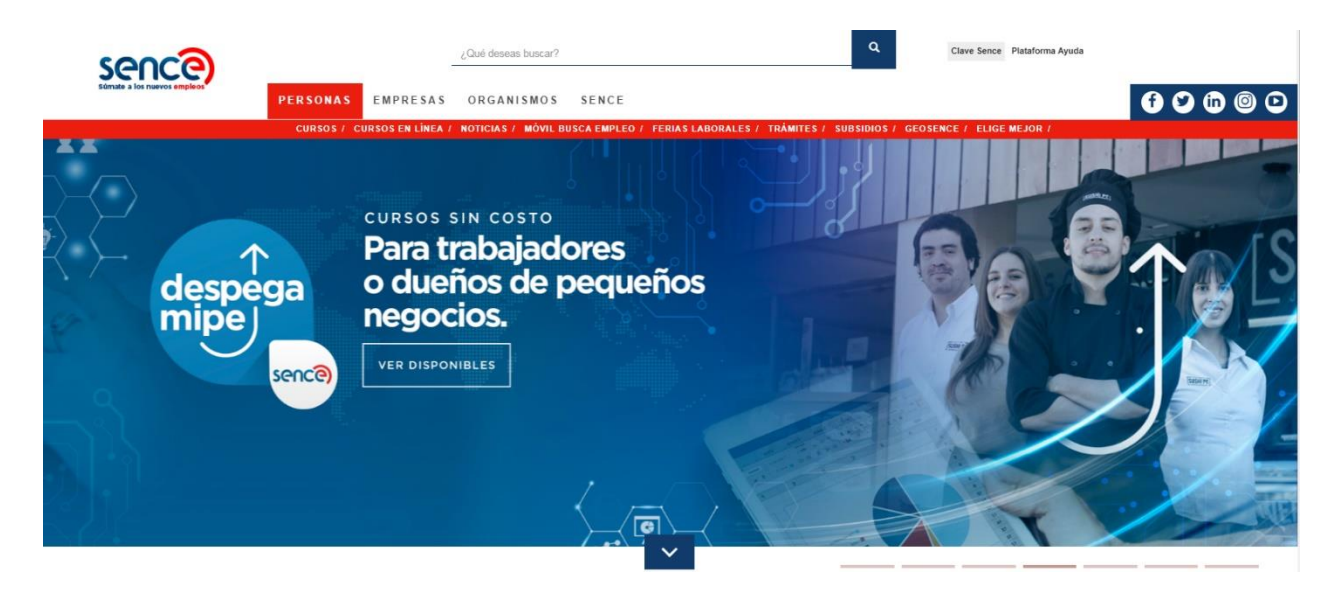

(2) En el menú superior, ubicado a la derecha del sitio web institucional, haga clic sobre "Clave Sence (CS)", como se muestra en la imagen:

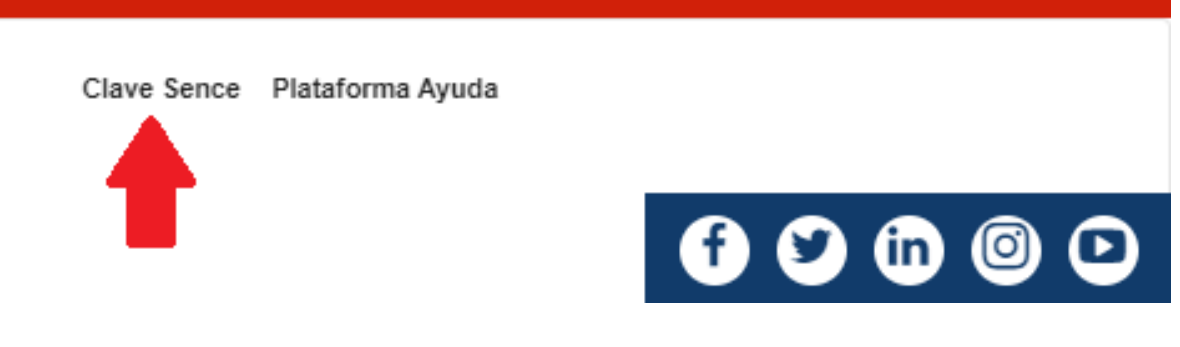

(3) A continuación, ingresará en el **Sistema Clave Sence**. Pulse sobre la opción *"Actualice sus datos aquí",* ubicada en el cuadro correspondiente a Persona Natural.

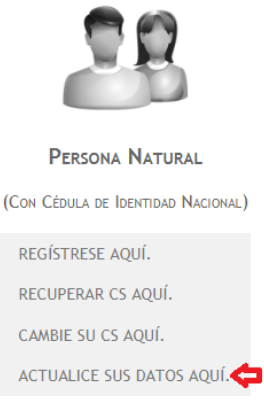

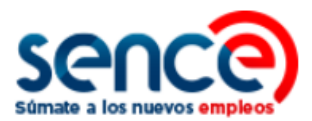

(4) Luego, deberá validar los campos Rut y Clave Sence. Por motivos de seguridad para garantizar que sólo Usted pueda modificar sus datos personales, se solicitará que responda la pregunta secreta.

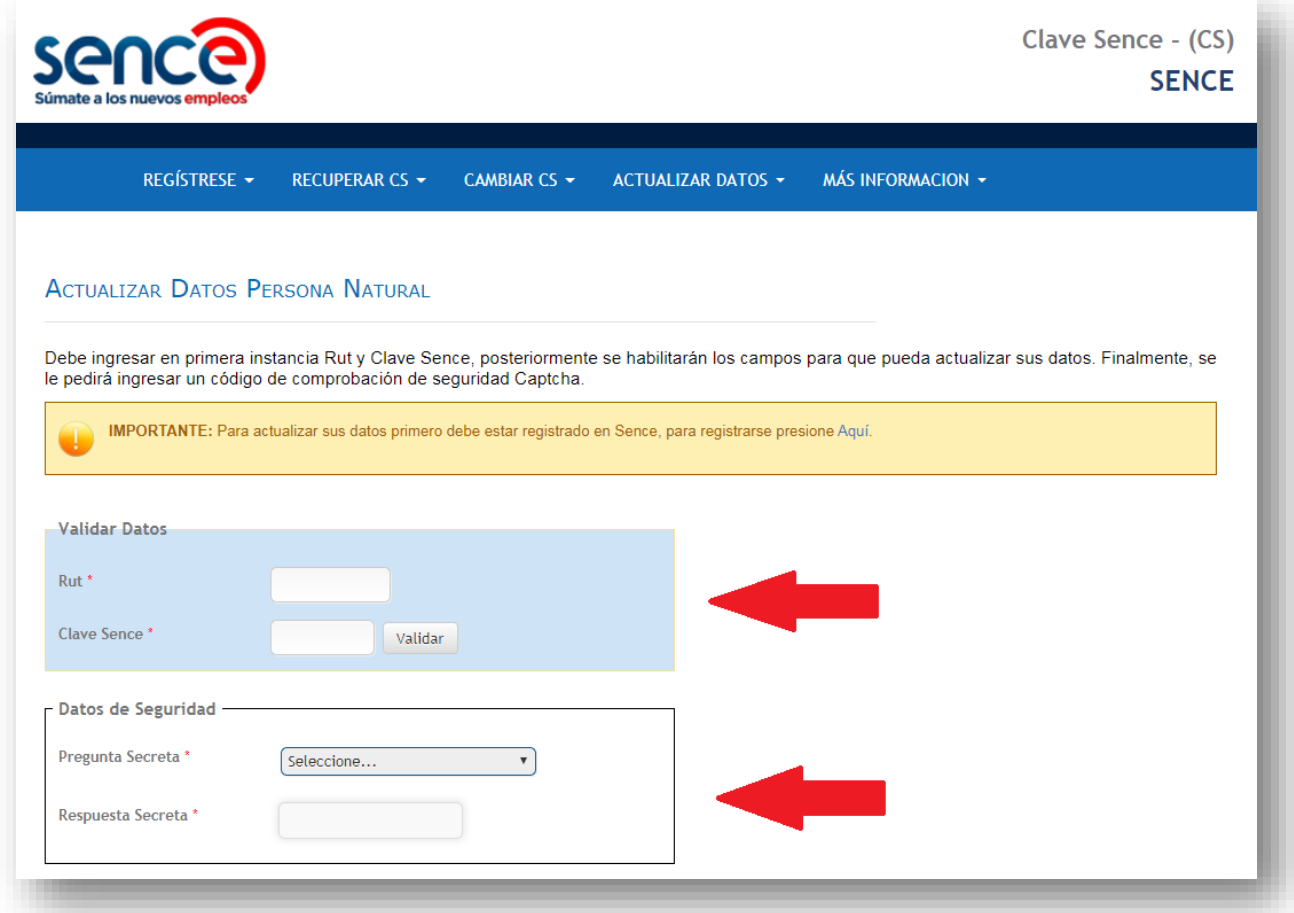

(5) Una vez validada su identidad, podrá actualizar su información personal. Los campos marcados con un asterisco son obligatorios:

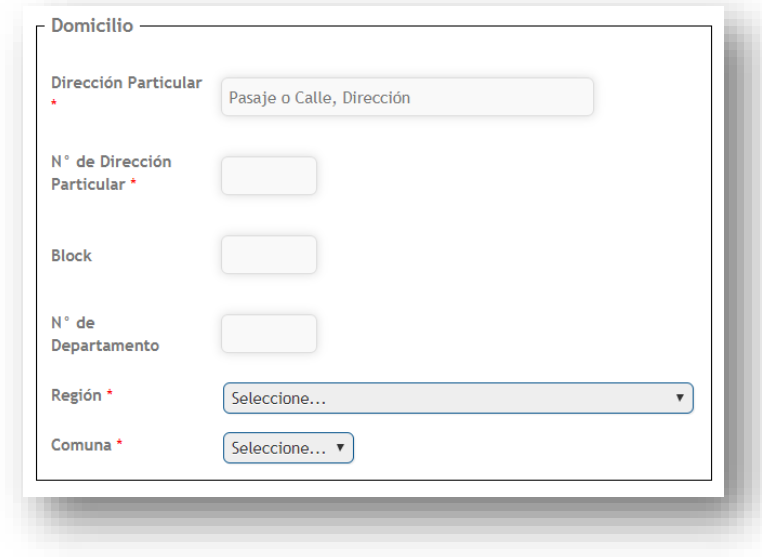

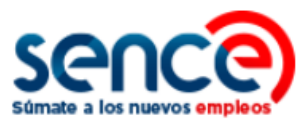

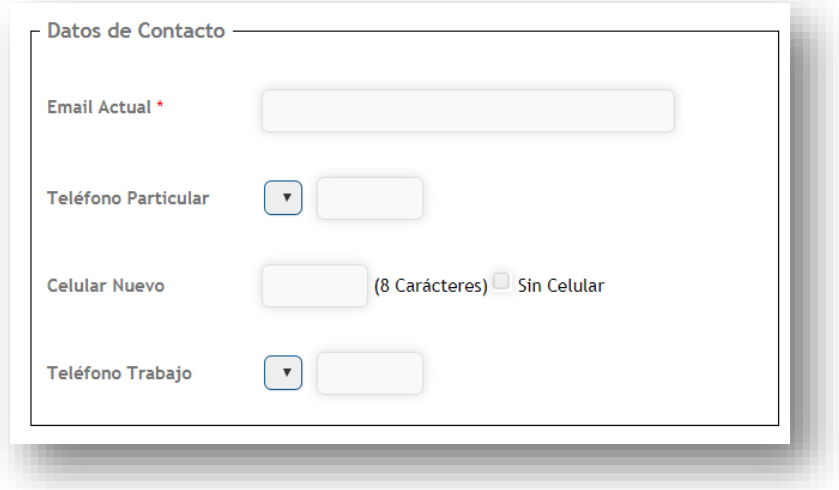

(6) A continuación, debe validar la captcha de seguridad.

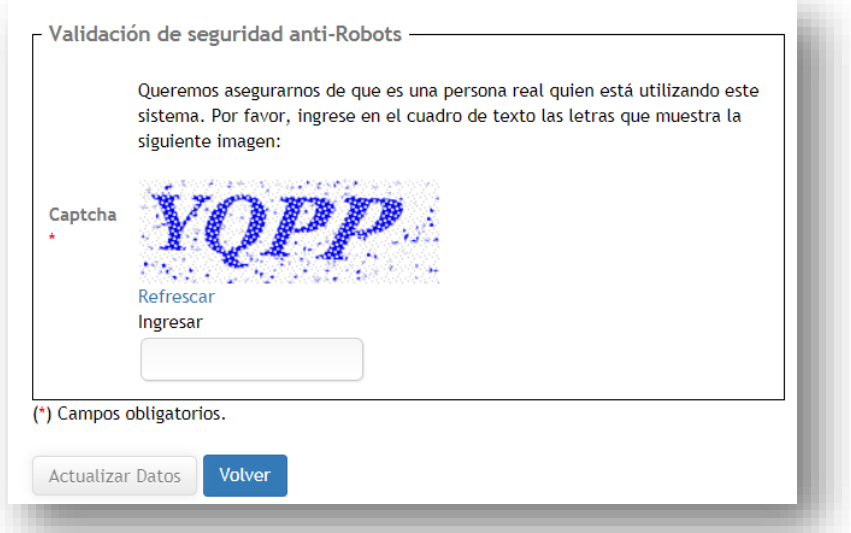

(7) Finalmente, pulse sobre el botón "*Actualizar datos*". Aparecerá en pantalla un mensaje, confirmando la actualización efectuada:

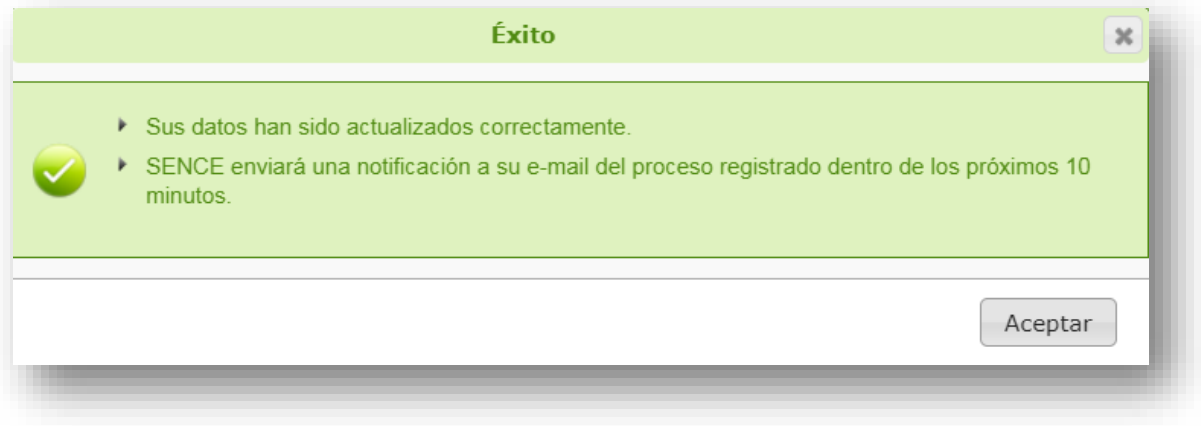